lenovement Jerover MextScale Building Blocks-THOSE DO NextScale Bun.<br>Ing V2<br>Bill Luken (w/uken@lenovo.com) 8. Januar 2015 2015 LENOVO.

## NeXtScale & x-config – Startfenster

Wählen Sie im x-config-Startfenster "Intelligent Cluster" aus und klicken Sie auf die Schaltfläche "Angepasst".

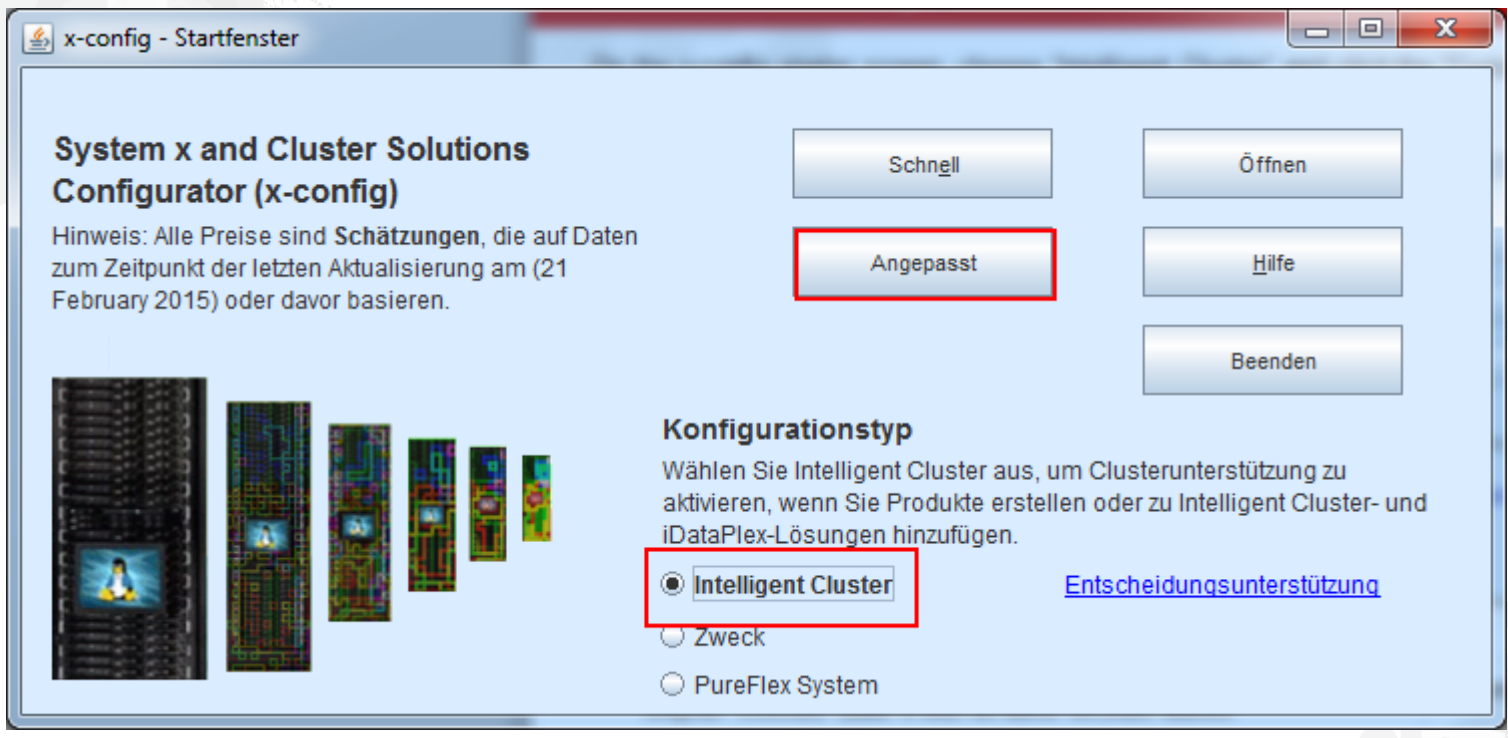

*Hinweis: Diese Präsentation wurde am 8. Januar 2015 überprüft. Abbildungen in dieser Präsentation können leichte Unterschiede zu den Abbildungen aus der Produktionsumgebung aufweisen, da der Konfigurator kontinuierlich aktualisiert wird, um neue Features und Funktionen sowie Produktauswahlen zu reflektieren.*

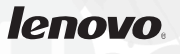

## NeXtScale & x-config – Lösungsauswahl

Hier habe ich den Pfad "Intelligent Cluster" ausgewählt. Sie können aber auch den Pfad "iDataPlex" auswählen. Die Verwendung des Pfads "Intelligent Cluster" mit "Vollständiger Katalog" funktioniert gut.

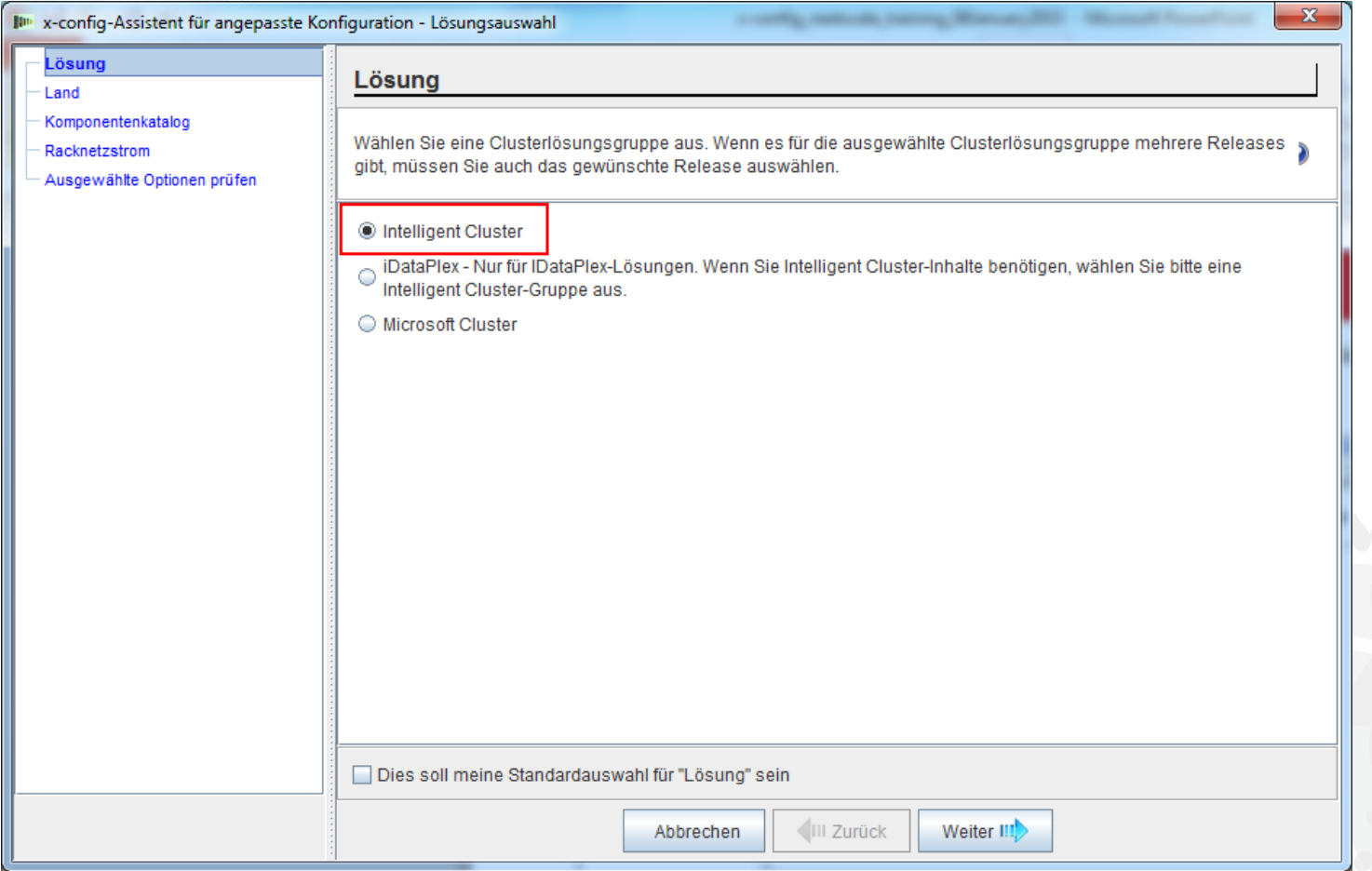

#### NeXtScale & x-config – Land auswählen

Für dieses Schulungsmodul wähle ich als Land "United States" aus. Dieses Modul gilt jedoch für alle Länder, da die Schritte und Prozesse dieselben sind.

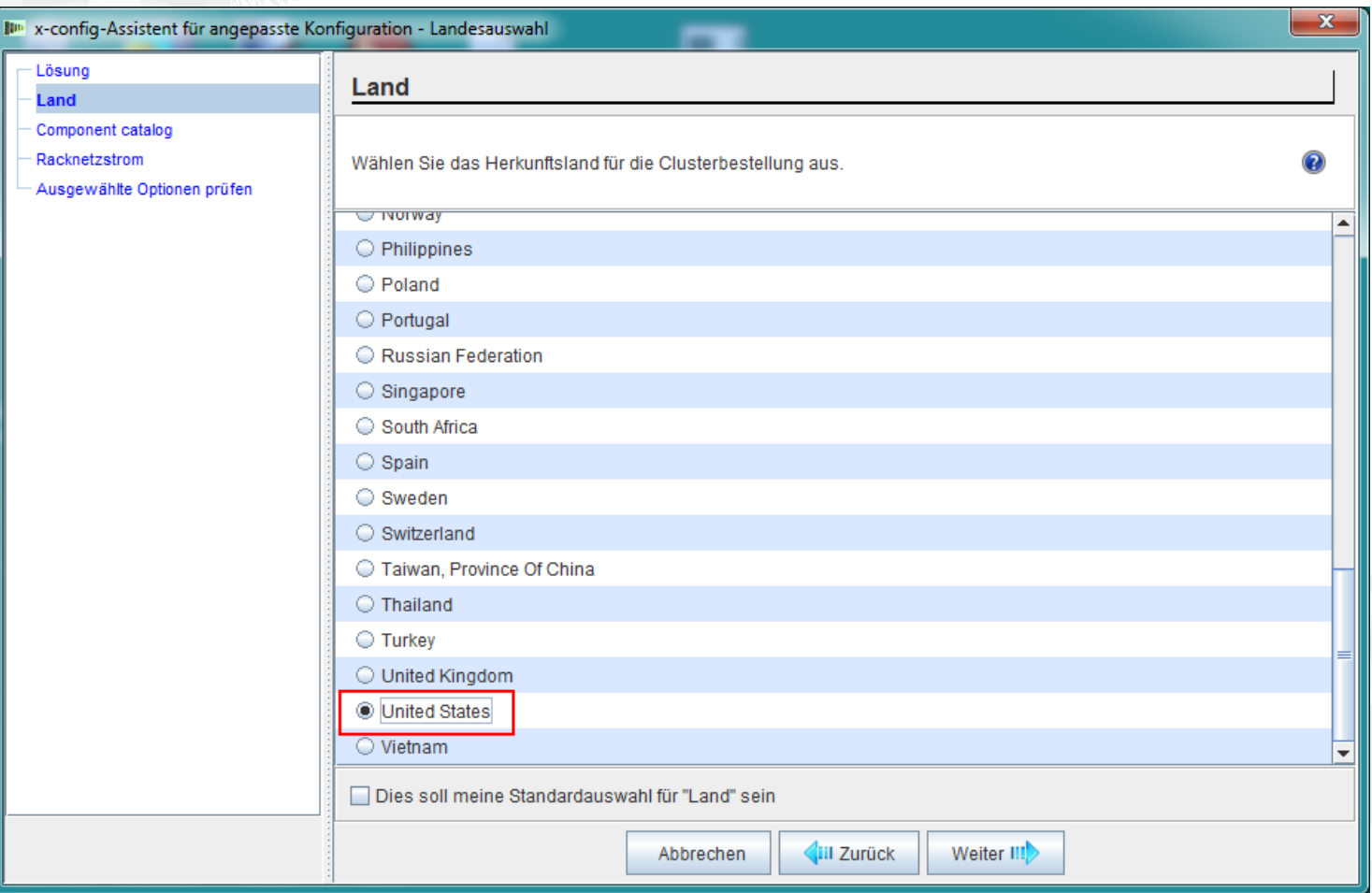

## NeXtScale & x-config – Vollständiger Katalog/Cluster genehmigt

Wählen Sie "Vollständiger Katalog" für optimale Konfigurationsfunktionalität aus.

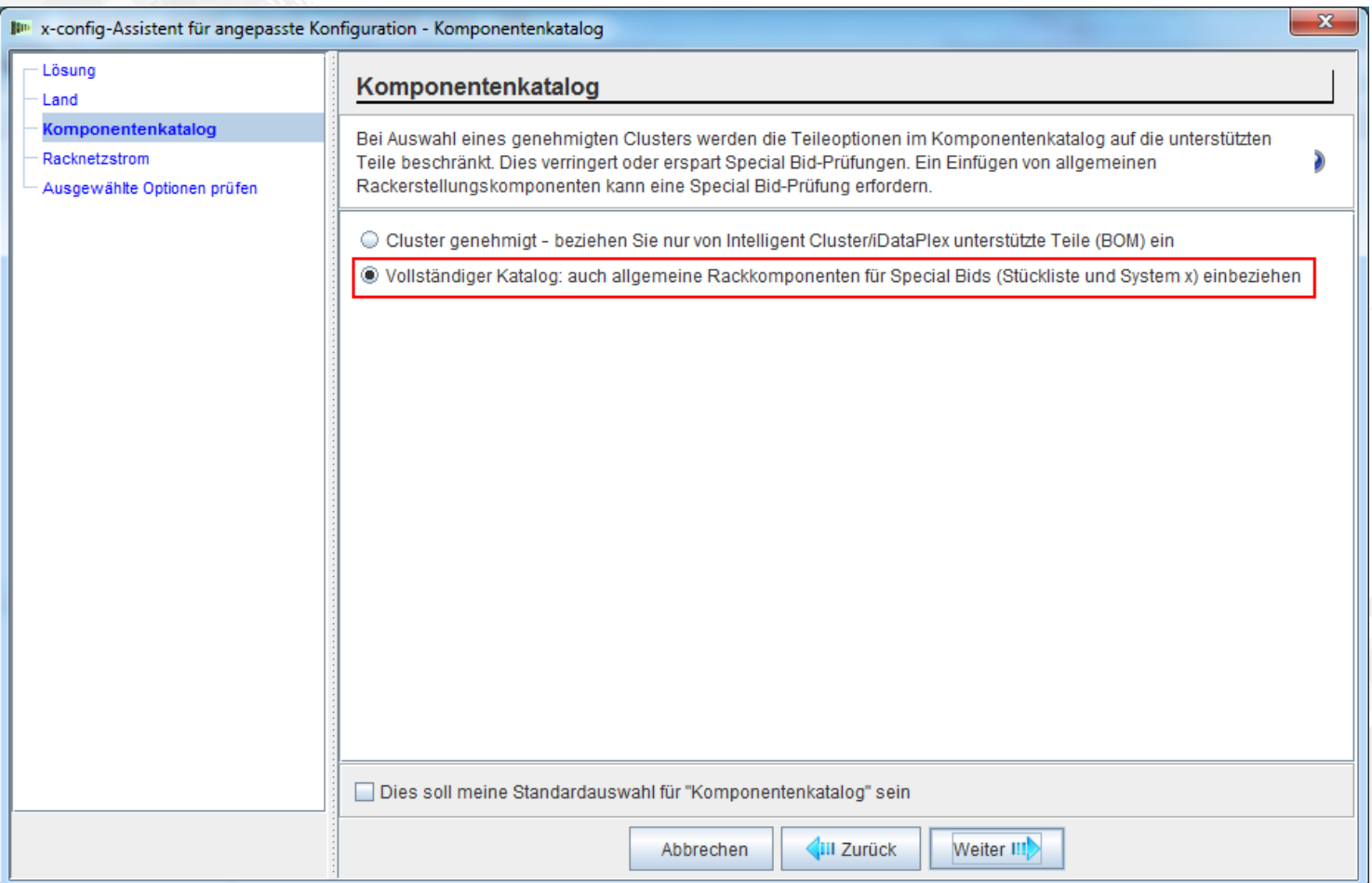

# NeXtScale & x-config – Auswahl der Rackstromversorgung

Bevor Sie die Lösung in x-config konfigurieren, ist es hilfreich, Ihre endgültige Lösung und die Kundenanforderungen zu kennen und zu verstehen. Diese Einstellungen können jederzeit während des Konfigurationsprozesses geändert werden.

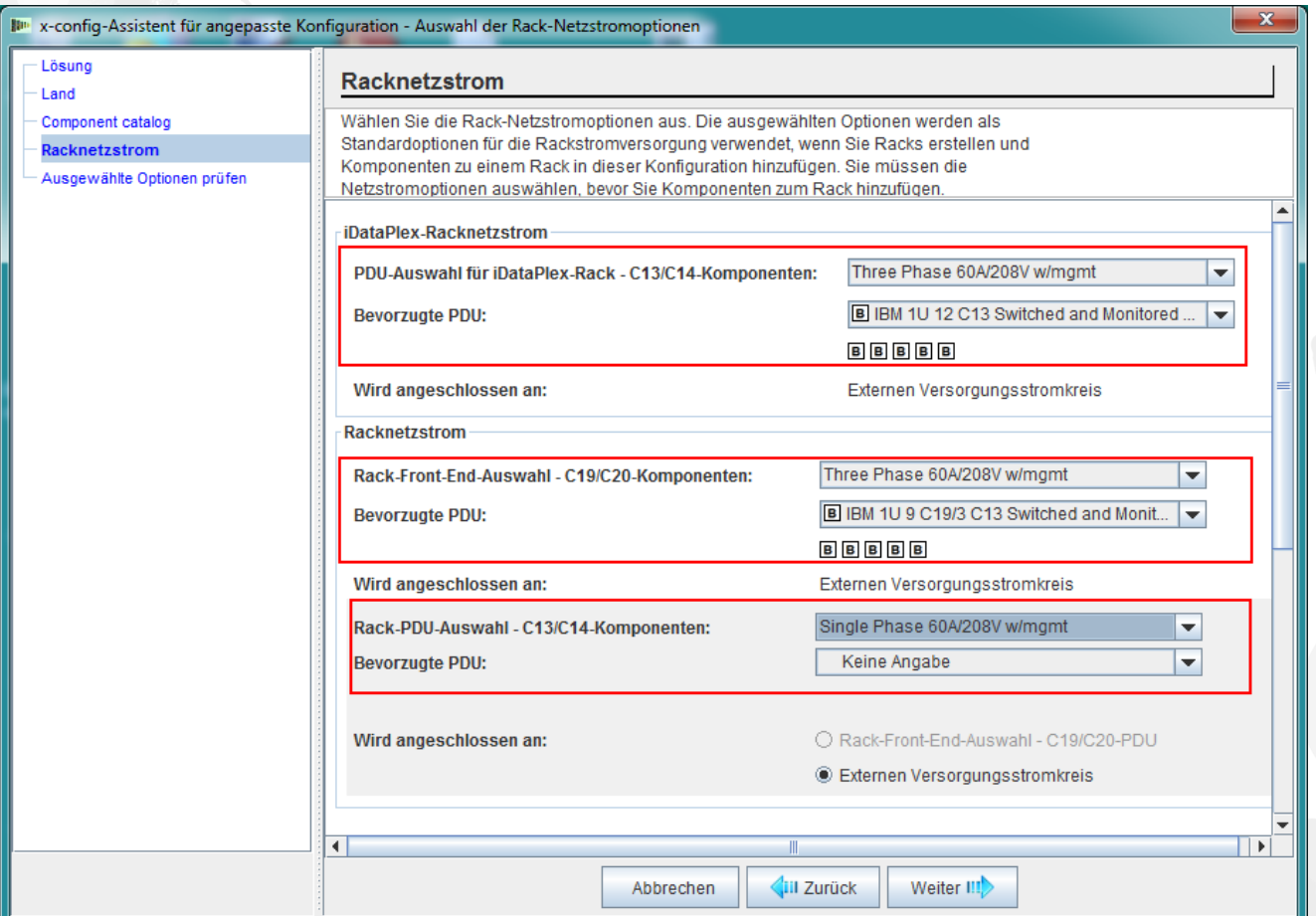

# NeXtScale & x-config – Auswahl überprüfen

Hier können Sie Ihre vorherigen Auswahlen anzeigen und die Schaltfläche "Zurück" oder den linken Navigationsbereich verwenden, um Änderungen vorzunehmen. Ich bin jetzt soweit fertig und klicke auf "Fertigstellen".

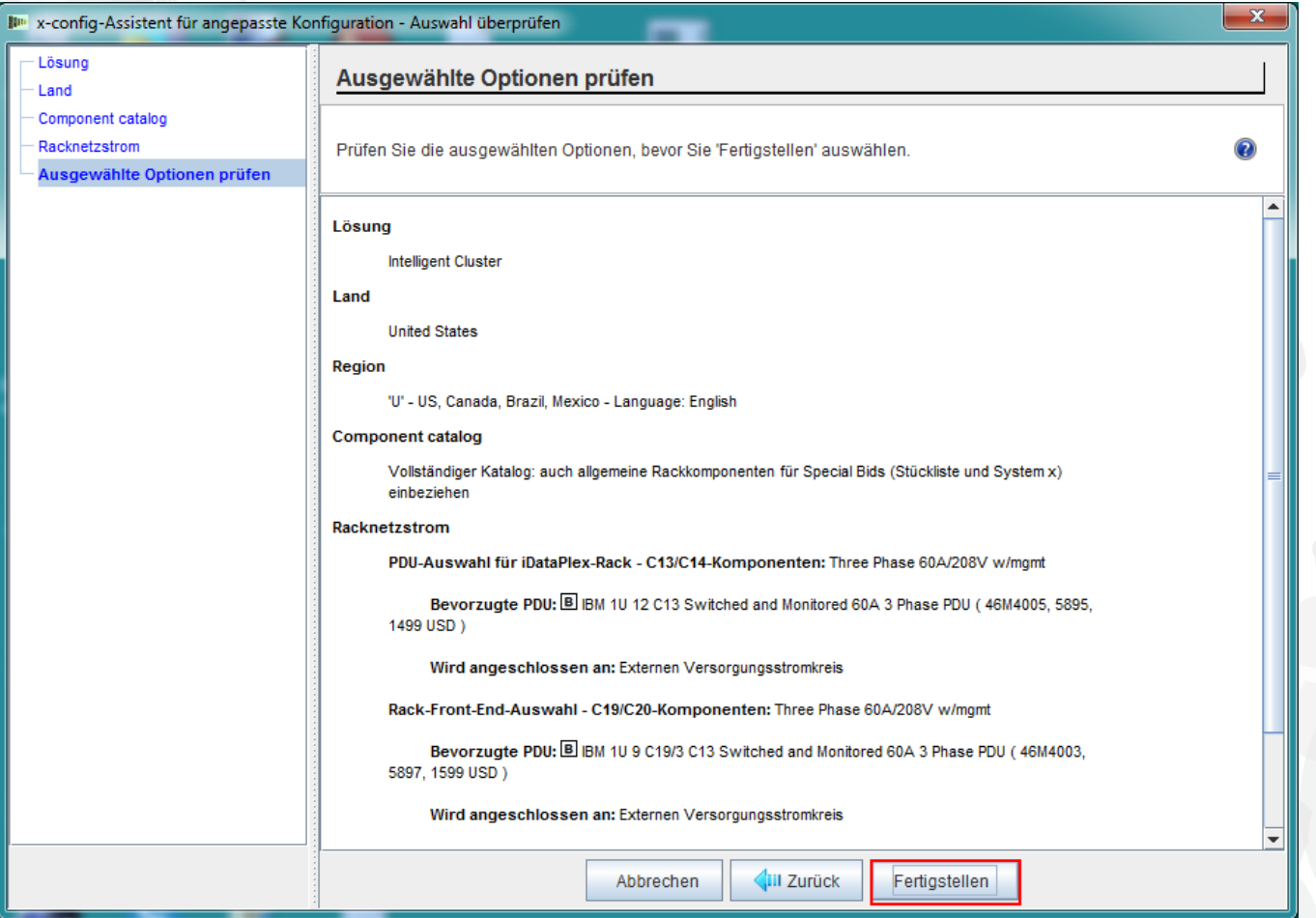

Dies ist das Hauptkonfigurationsfenster, über das Sie in x-config und in der Lösung, die Sie erstellen, navigieren können. Als ersten Schritt muss ich als Rack "1410HPB" auswählen. Ich kann dazu "Optionen ändern" oder "Rack anzeigen/bearbeiten" verwenden.

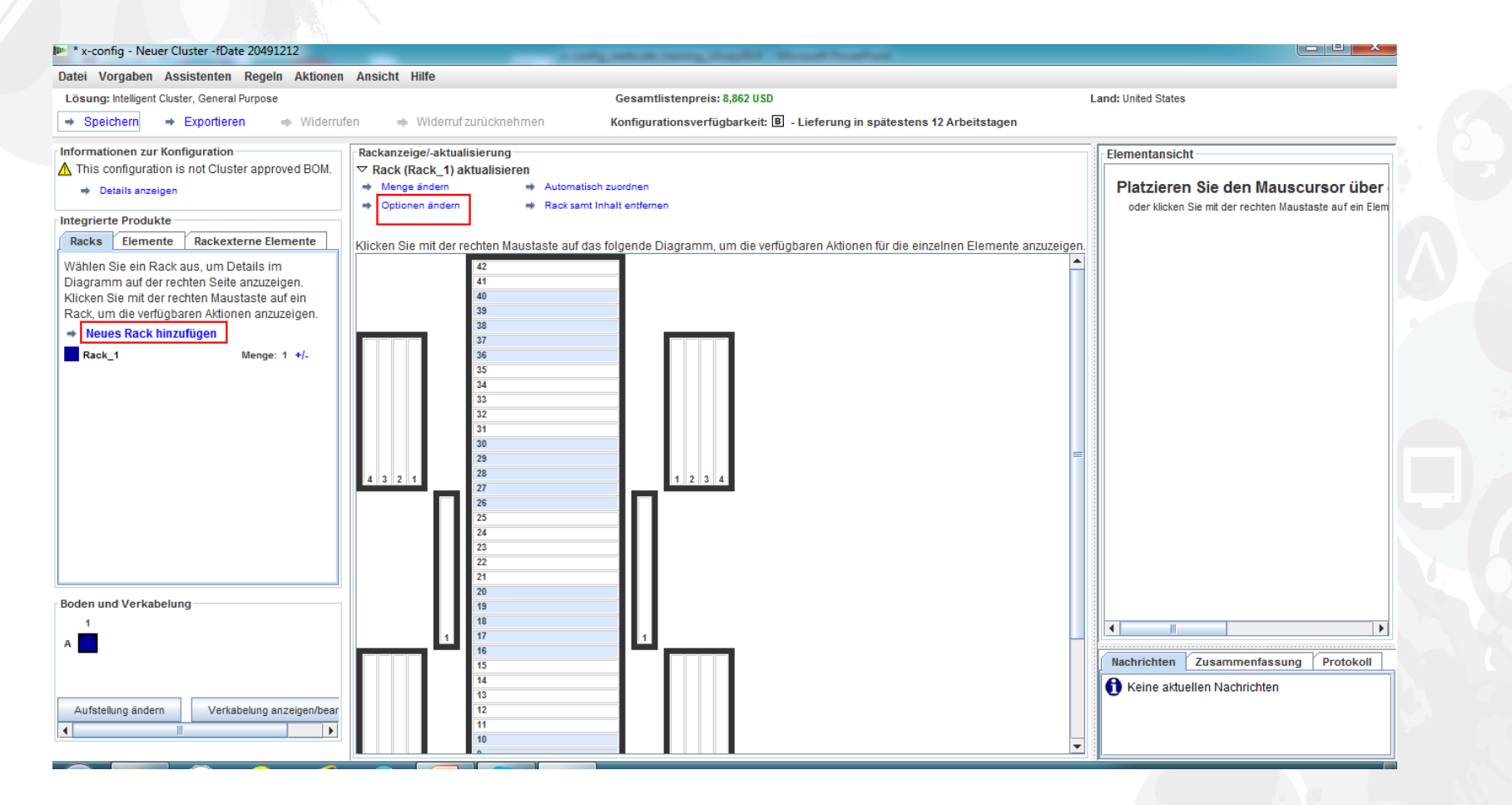

#### NeXtScale & x-config – Rack ändern/auswählen

Hier habe ich das Rack "1410 HPB" ausgewählt. Dann habe ich die Registerkarte "Netzstrom" und meine bevorzugten PDUs ausgewählt. Hier habe ich auch 3 FC 6033-Komponenten hinzugefügt. Klicken Sie jetzt auf "Speichern" und setzen Sie den Vorgang fort.

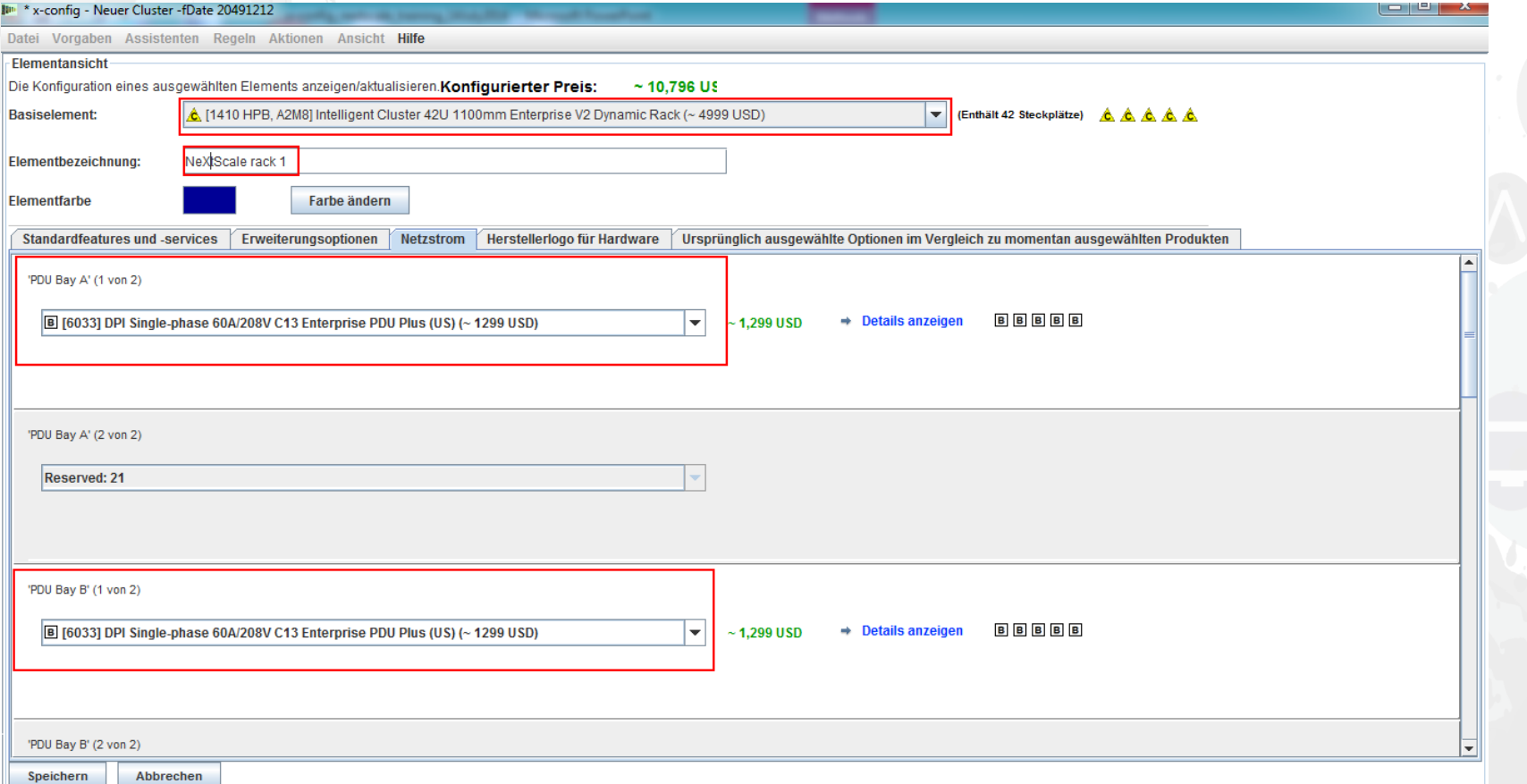

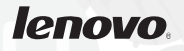

# NeXtScale & x-config – Hauptkonfigurationsfenster

Jetzt kann ich weitere Anpassungen vornehmen oder die nächsten NeXtScale Building Blocks einfügen.

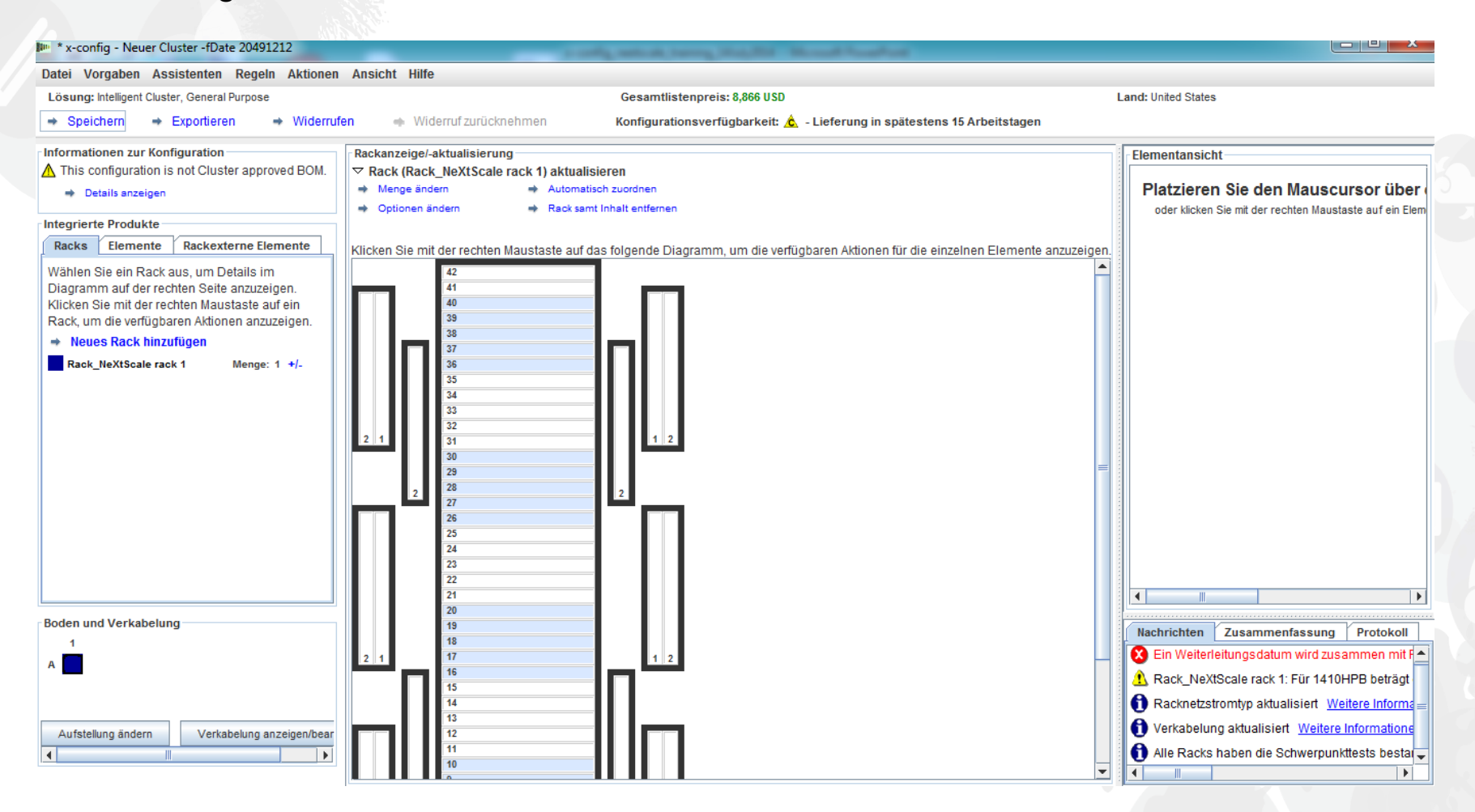

# NeXtScale & x-config – Aufstellungskonfiguration

Hier habe ich "Aufstellung ändern" in der linken unteren Ecke des Fensters ausgewählt. Jetzt nehme ich weitere Anpassungen vor und markiere "Einbaurahmenverkabelung". Dadurch erfolgt die Verkabelung über dem Rack und nicht unter dem Boden.

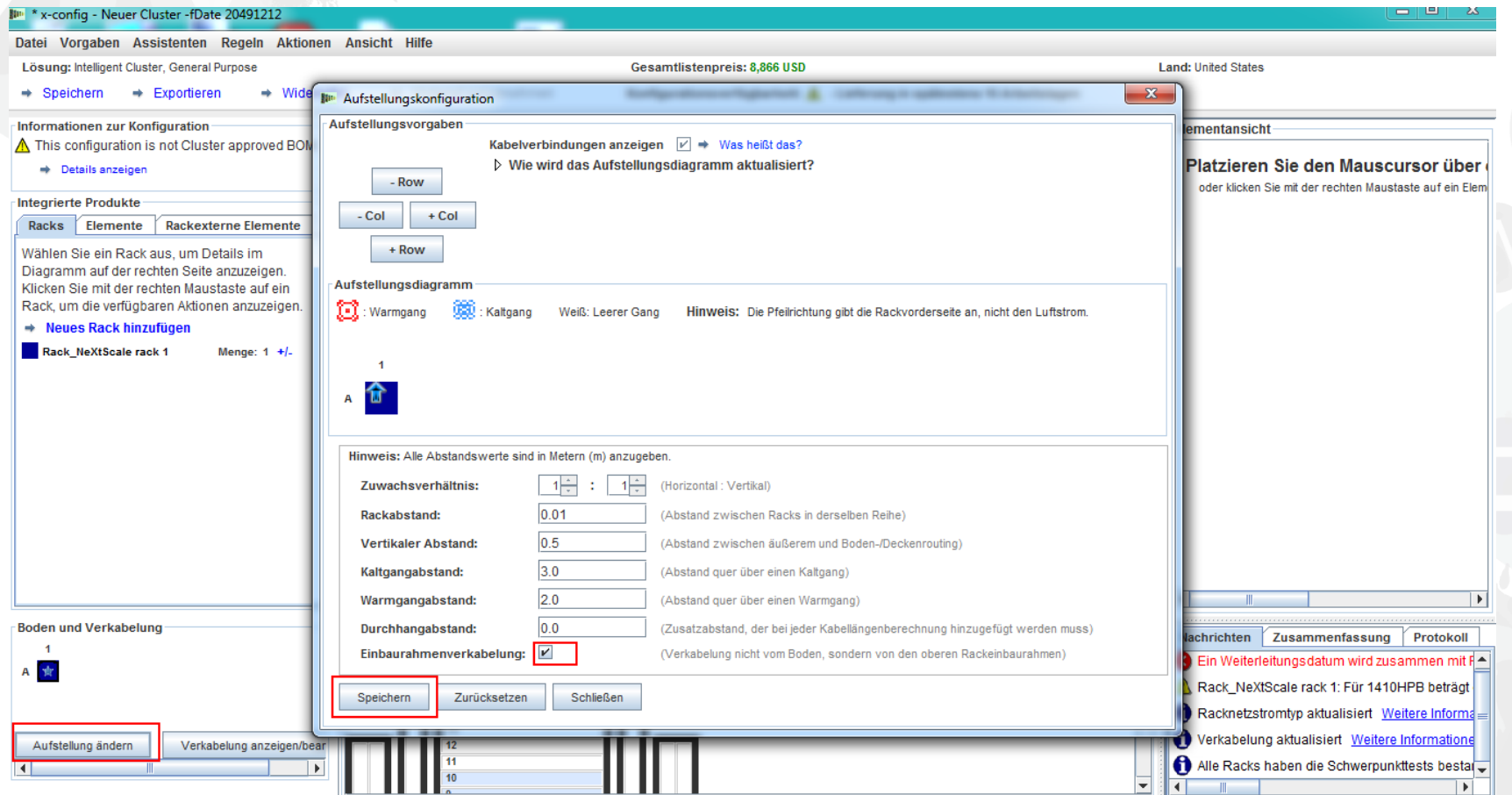

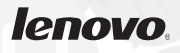

# NeXtScale & x-config – NeXtScale Building Block hinzufügen

Jetzt füge ich einen NeXtScale Building Blocks hinzu. Dabei klicke ich mit der rechten Maustaste einen offenen Platz im Rack an, um einen NeXtScale Building Block hinzuzufügen. Wählen Sie "Neuer NeXtScale block" aus.

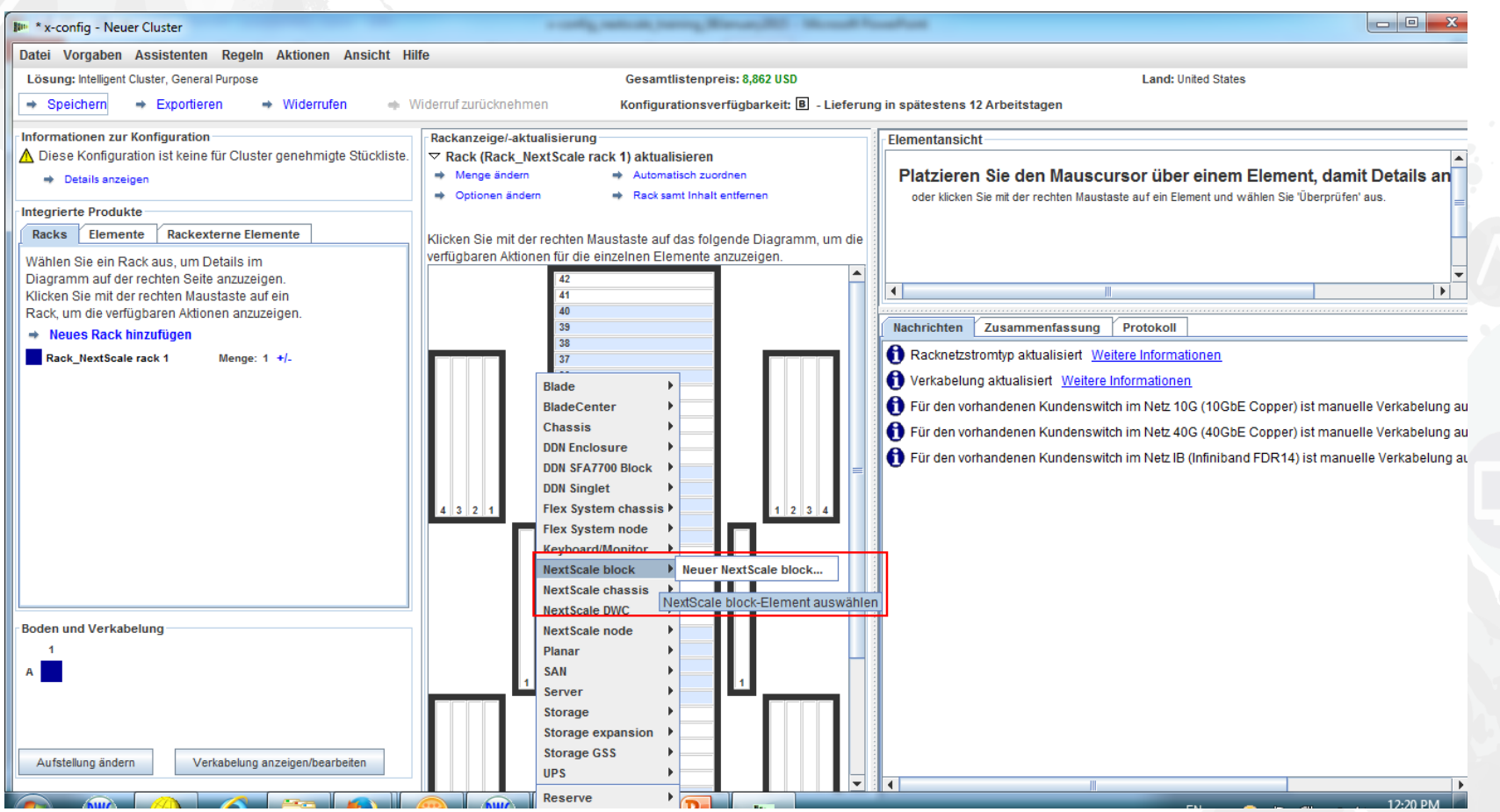

# NeXtScale & x-config – Building Blocks auswählen

Wählen Sie in der Dropdown-Liste "Basiselement" den Building Block 1 für die Lösung aus, die Sie erstellen wollen. In diesem Schulungsmodul erstellen wir eine Lösung namens "Non-Blocking IB". Ich wähle hierfür "Non-Blocking IB building block 1" aus.

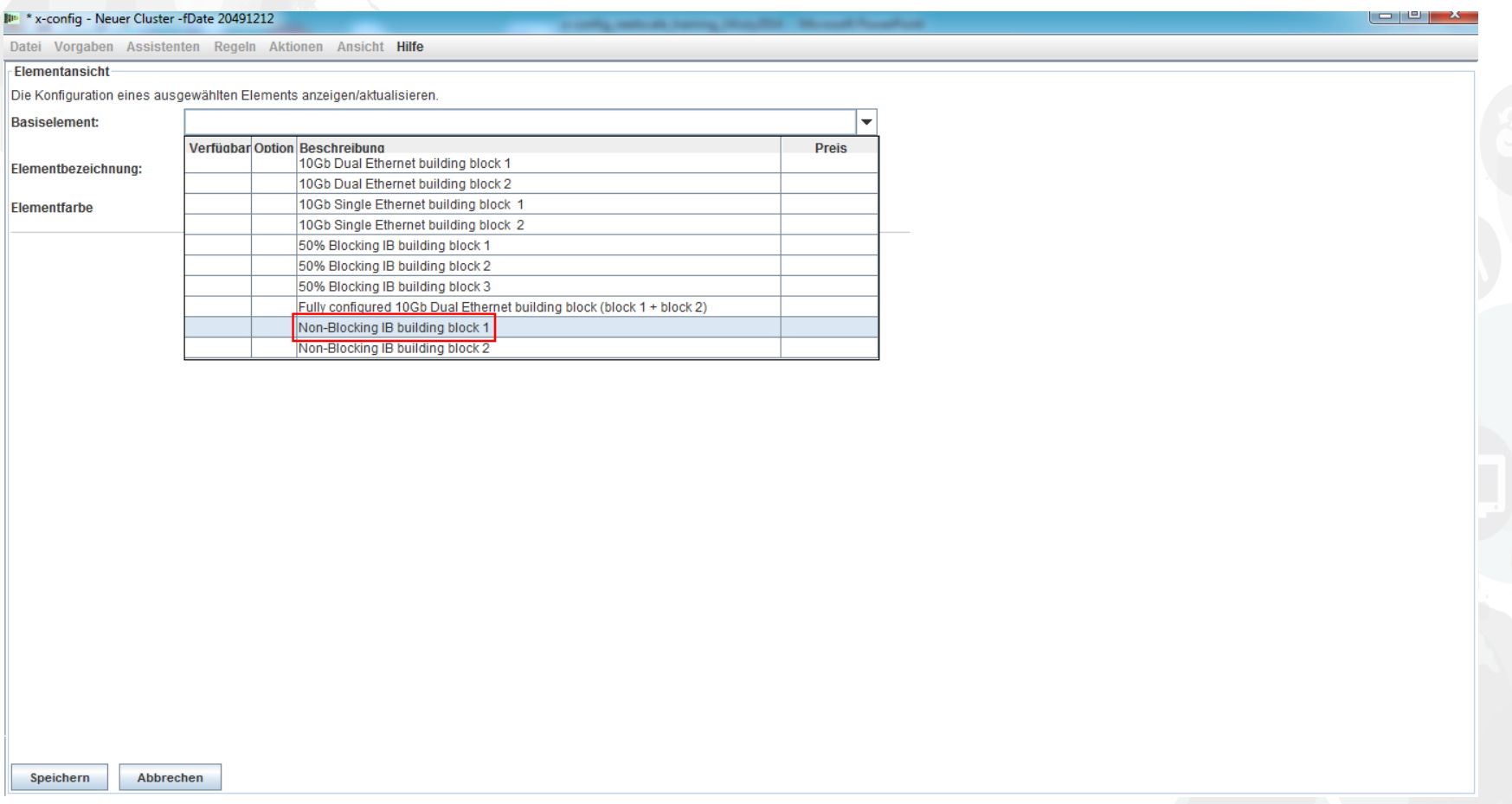

Unabhängig davon, welchen Konfigurationstyp Sie erstellen, ist es ein bewährtes Verfahren, eine "Elementbezeichnung" festzulegen. Dadurch wird für den Kunden ein übersichtlicher und bereinigter Bericht erstellt. In der Registerkarte "Standardfeatures und -services" wähle ich den Switch "Mellanox SX6036 FDR14 IB" aus.

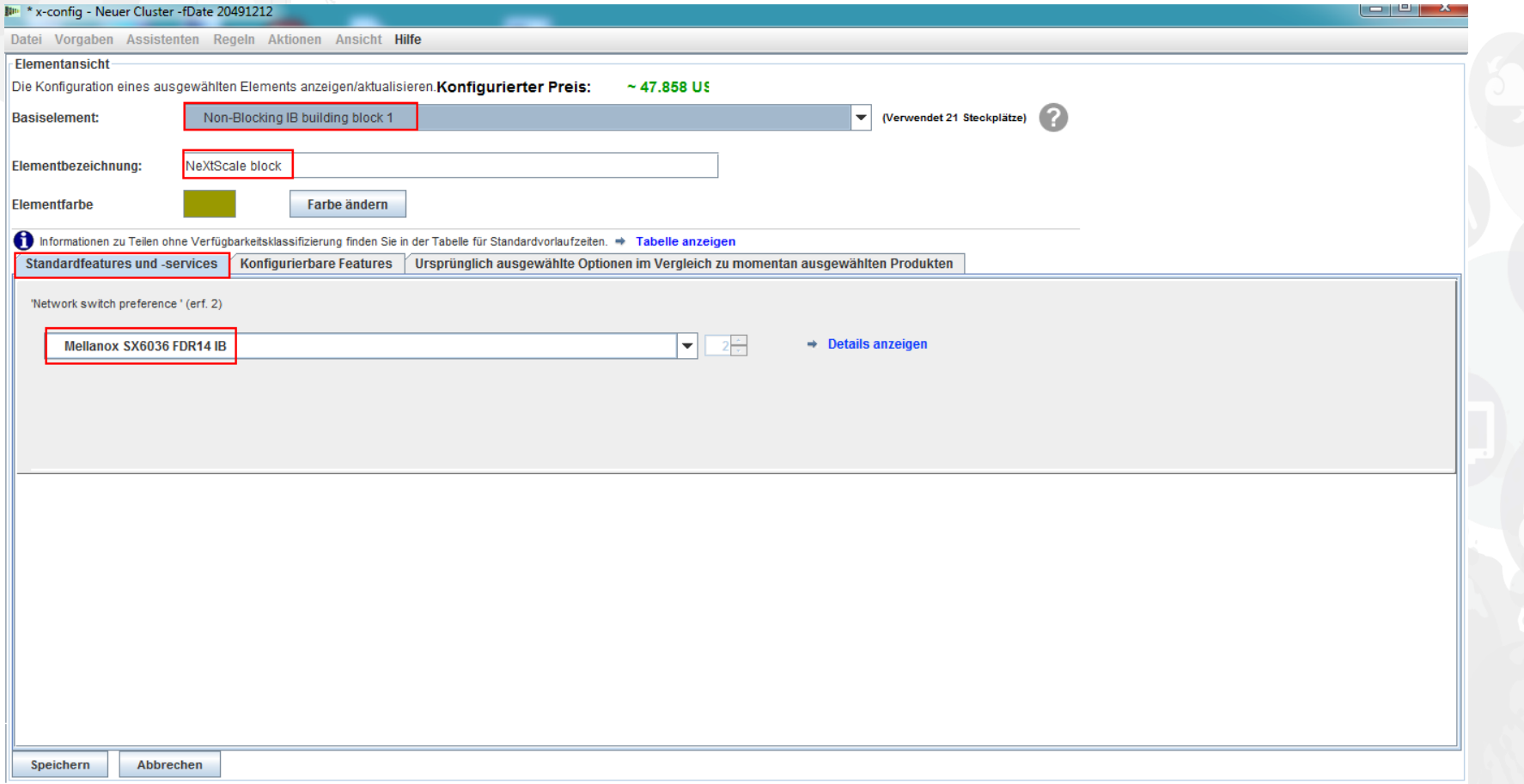

Als Nächstes habe ich die Registerkarte "Konfigurierbare Features" ausgewählt. Dann habe ich in der Dropdown-Liste "Chassis 1" die Option "New NeXtScale chassis" ausgewählt.

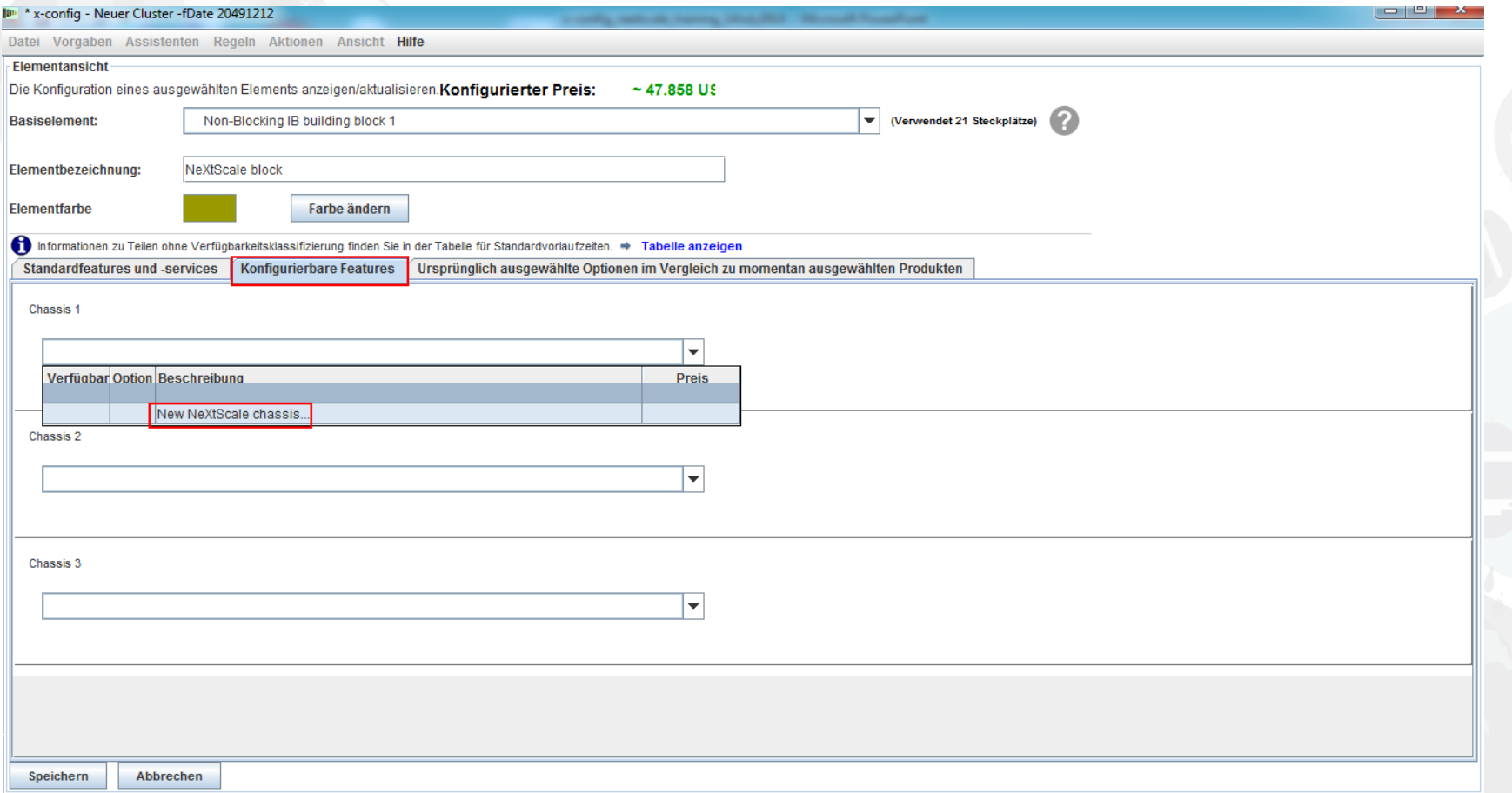

Dann habe ich aus der Dropdown-Liste "Basiselement" die Option "5456 HC1" ausgewählt. Wie zuvor habe ich auch hier einen sinnvollen Namen im Feld "Elementbezeichnung" eingegeben. Als Nächstes habe ich die Registerkarte "Konfigurierbare Features" ausgewählt. In der Dropdown-Liste "Automatisch auffüllen" habe ich "New node..." ausgewählt.

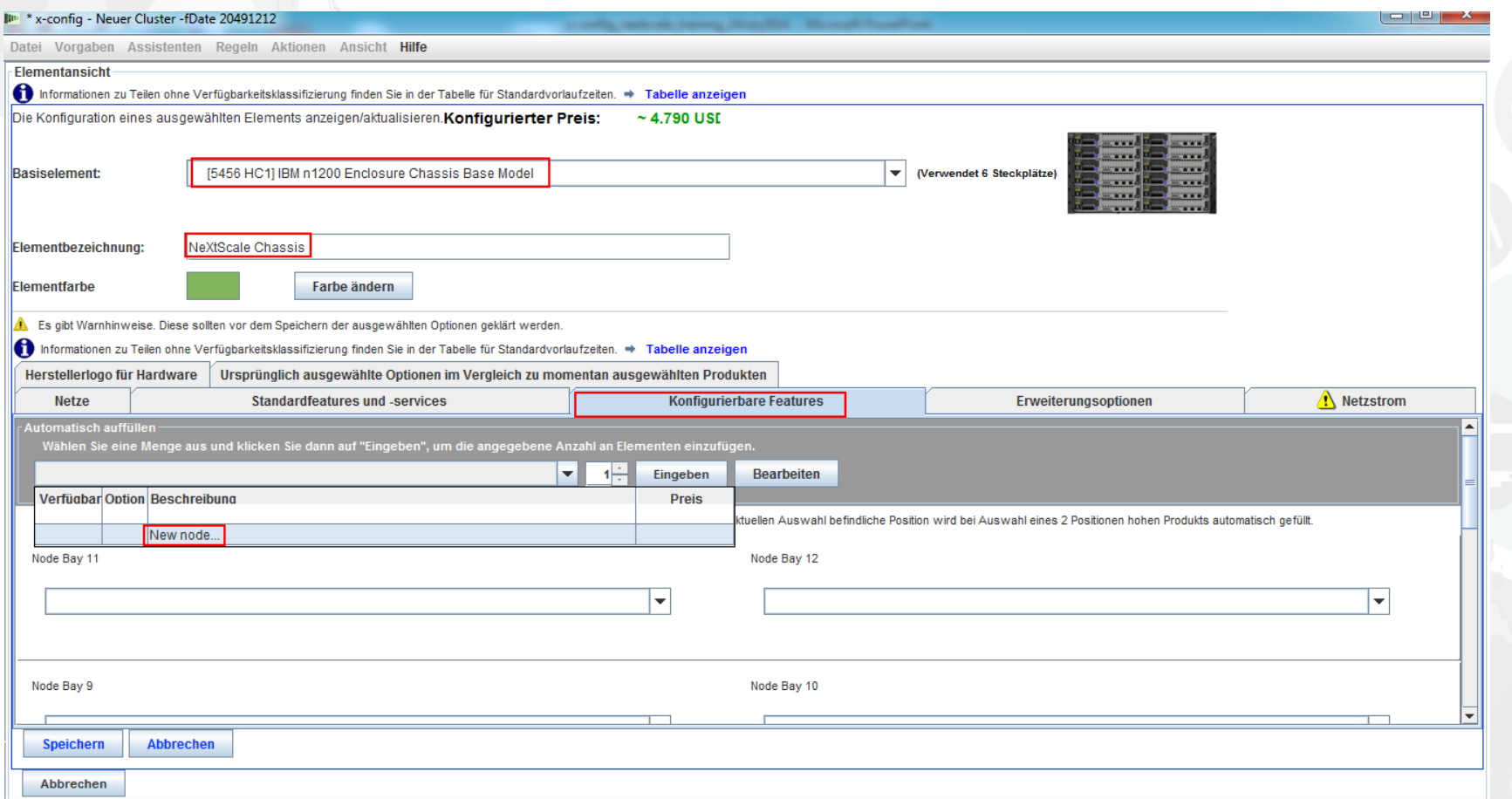

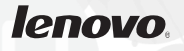

Hier habe ich "nx360 M4 Computer Node" ausgewählt. Dann habe ich eine "Elementbezeichnung" angegeben und als "Knotenrolle" die Option "Compute" ausgewählt. Im ersten Schritt werden die geeigneten Netze aus der Registerkarte "Netze" ausgewählt. Für dieses Schulungsmodell habe ich nur "Compute NeXtScale…" und "Management NeXtScale…" **ausgewählt.** 

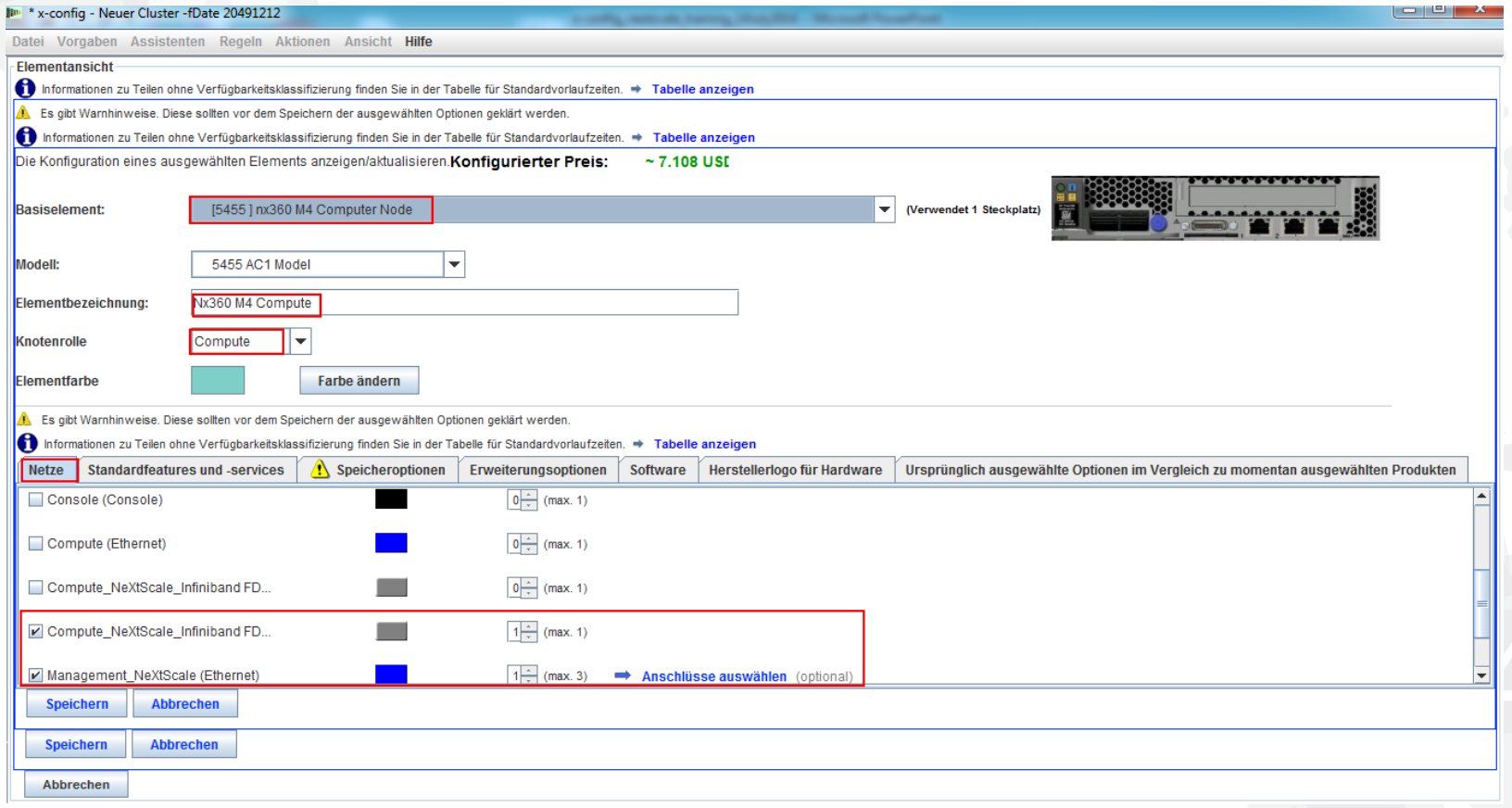

*lenovo* 

Als Nächstes habe ich die Registerkarte "Standardfeatures und -services" ausgewählt. Jetzt kann der Knoten nach Bedarf für die Kundenlösung angepasst werden. Ich habe hierfür zwei Prozessoren und sechs Speicher-DIMMs ausgewählt. Dann wechseln wir zu den anderen Registerkarten, um weitere Anpassungen vorzunehmen.

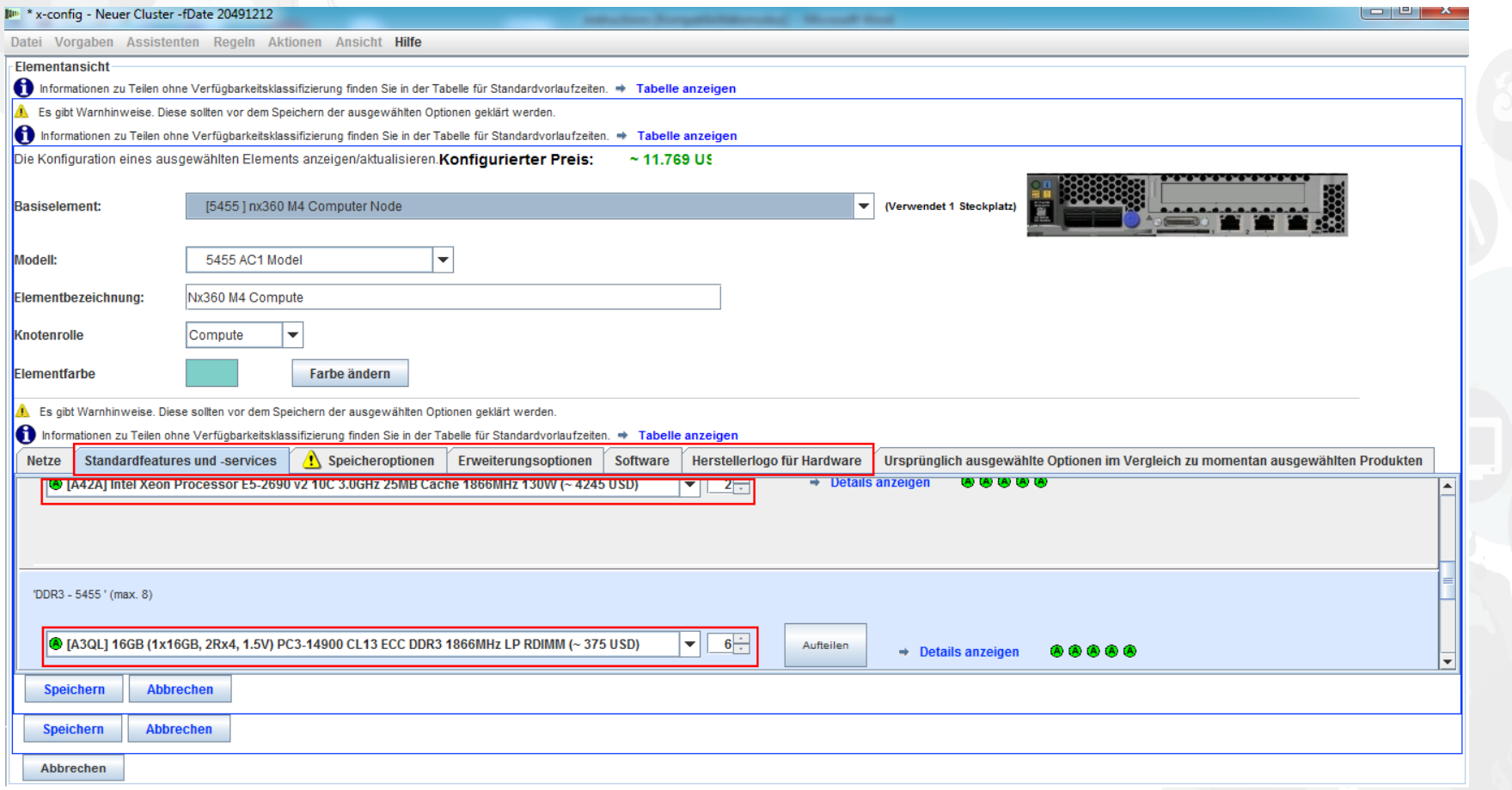

Als Nächstes habe ich die Registerkarte "Erweiterungsoptionen" und den Adapter "A2YE, Mellanox ConnectX 3 VPI..." ausgewählt.

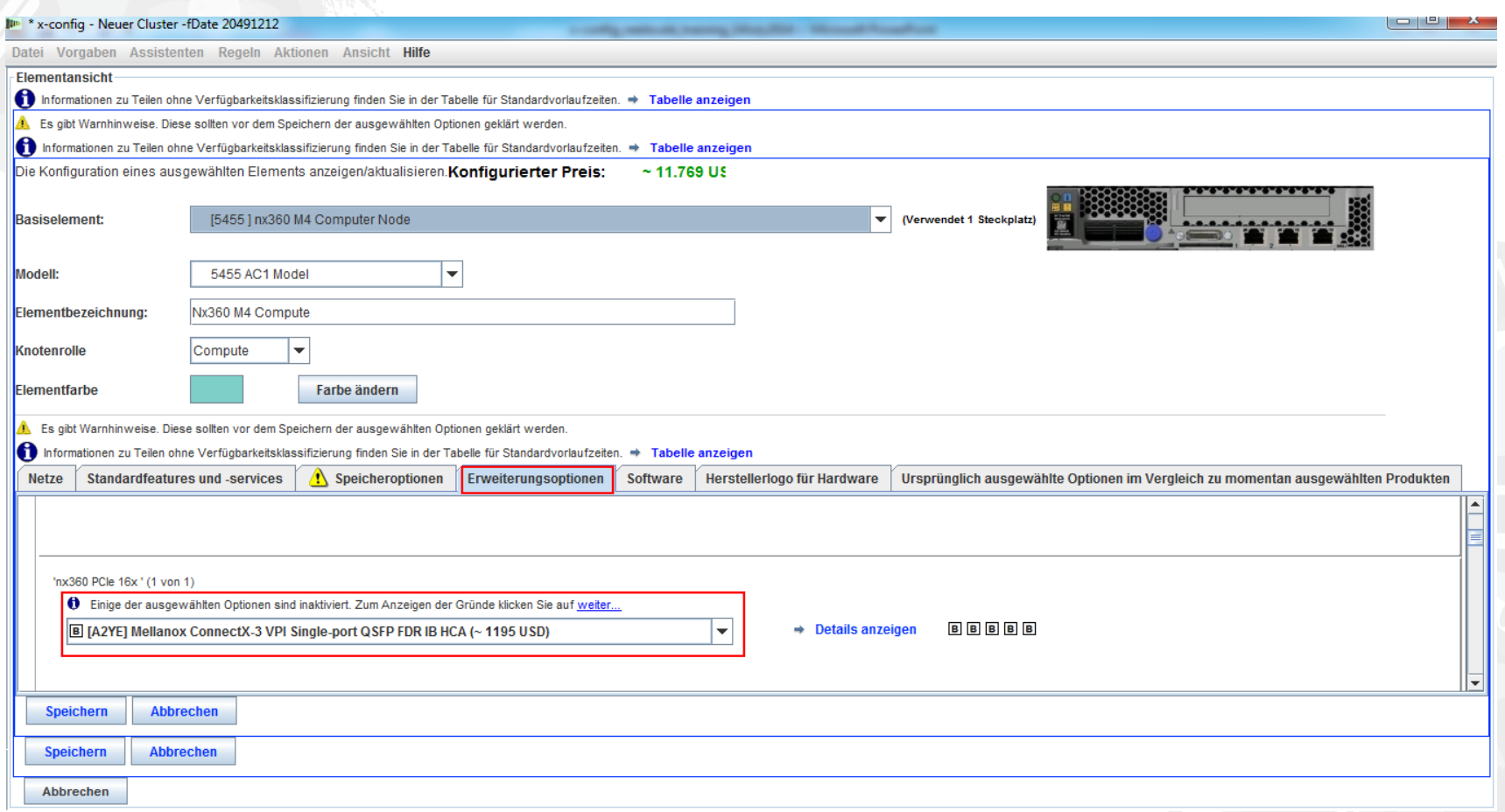

Als Nächstes habe ich die Registerkarte "Software" ausgewählt. Für dieses Schulungsmodul habe ich in der Registerkarte "Software" die Optionen "Red Hat" und "RHEL for HPC 2 Skts..." ausgewählt. Wählen Sie zum Schluss "Speichern" aus.

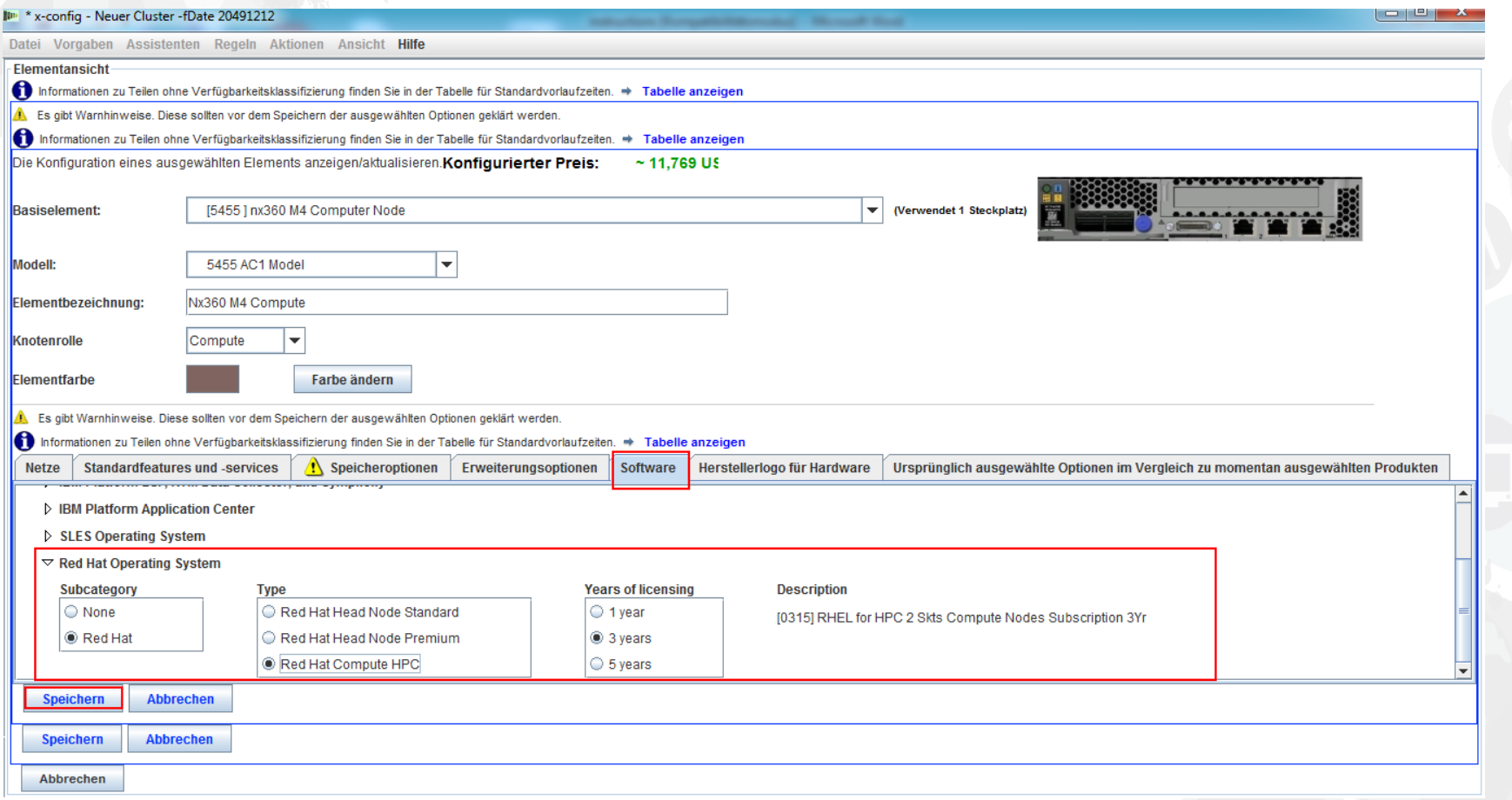

Nach dem Konfigurieren des Knotens fügen Sie so viele Knoten wie für die Kundenlösung erforderlich hinzu. In diesem Beispiel habe ich 12 Knoten hinzugefügt, um das Gehäuse aufzufüllen.

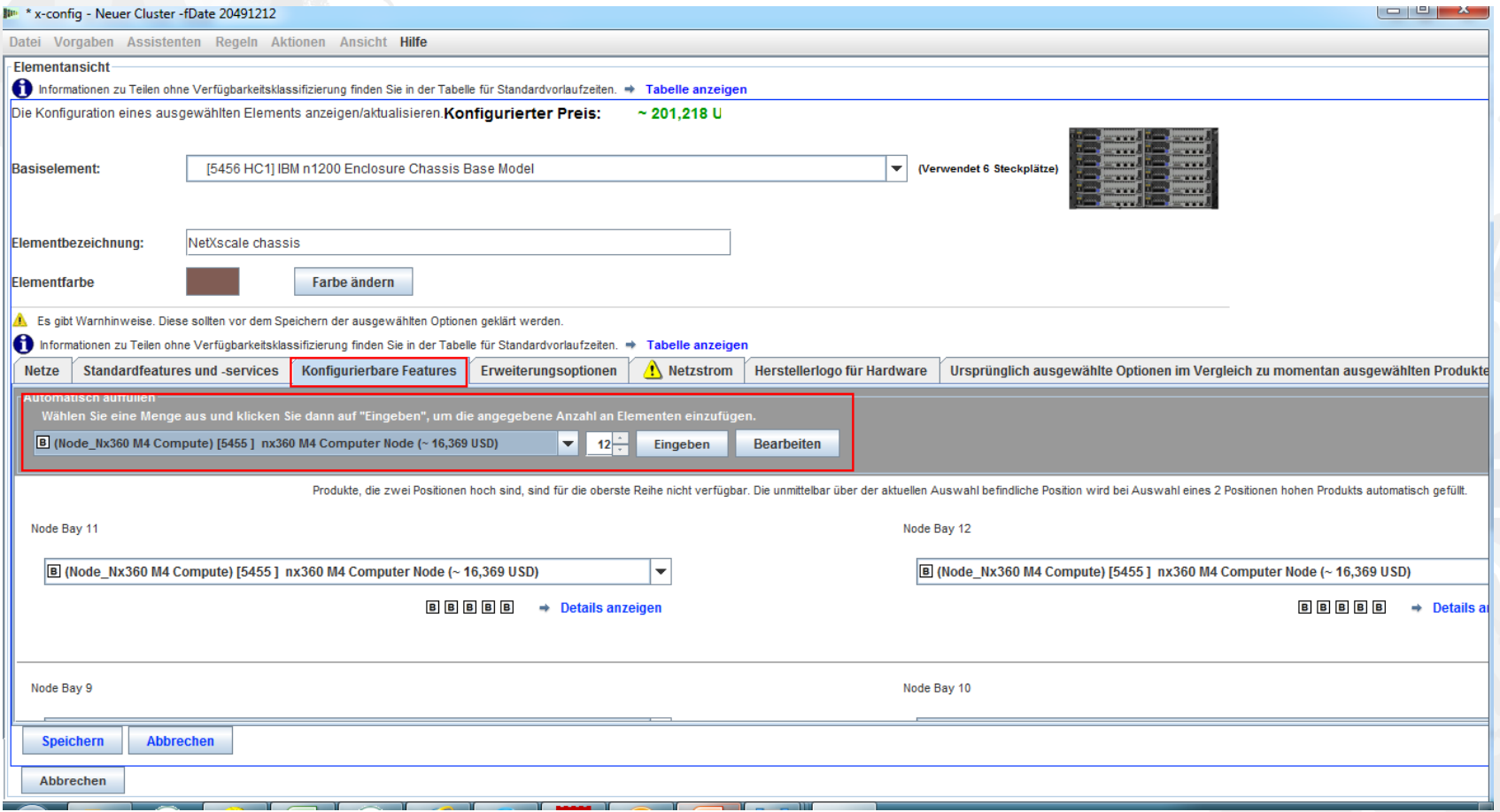

Als Nächstes muss das Anpassen des Gehäuses gemäß der Anforderungen der Kundenlösung abgeschlossen werden. Hierfür wechseln wir zu den Registerkarten "Erweiterungsoptionen", "Netzstrom" und "Herstellerlogo für Hardware". Wählen Sie zum Schluss "Speichern" aus.

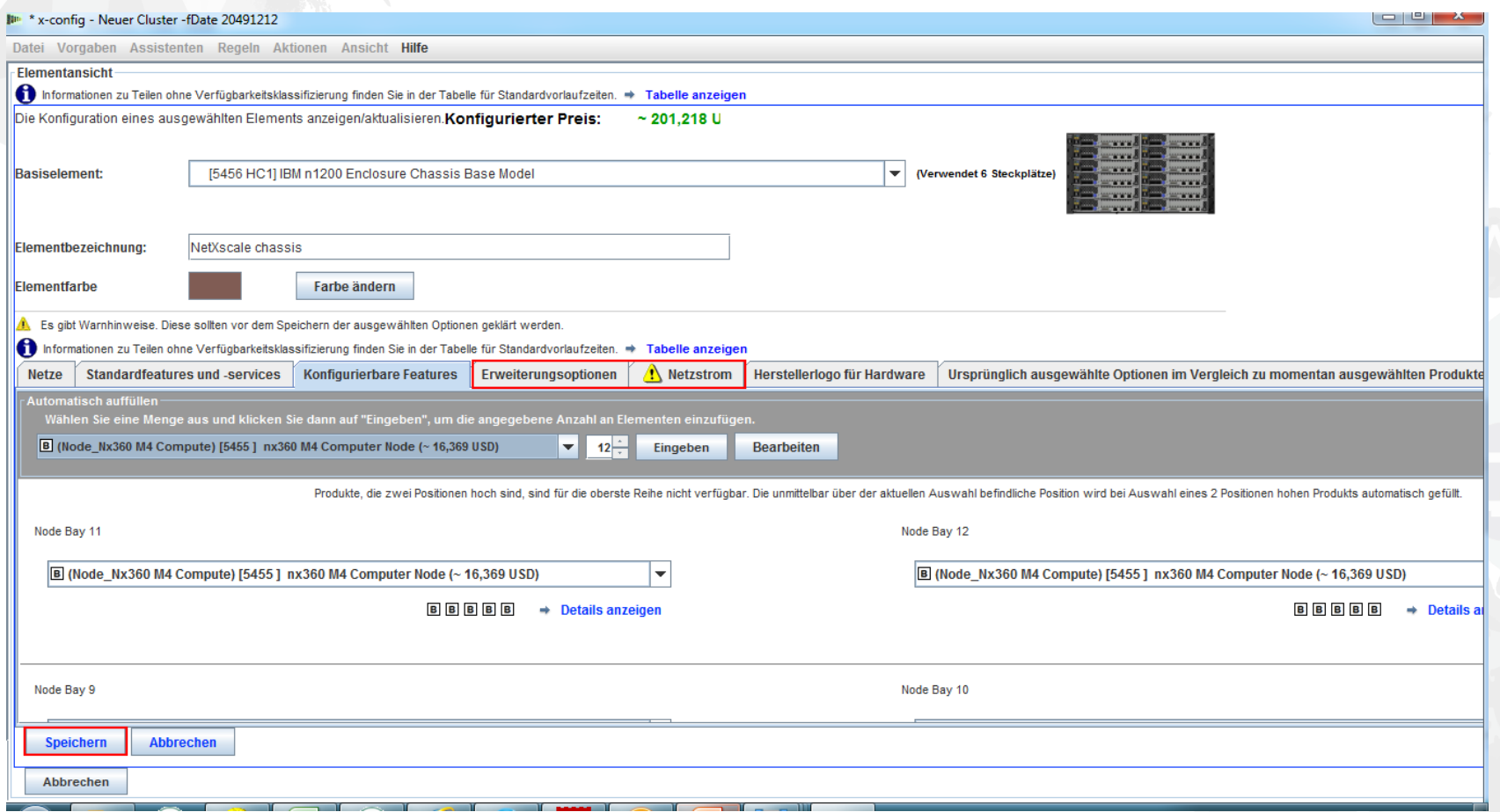

Als Nächstes fügen Sie "Chassis 2" und "Chassis 3" über die Registerkarte mit der Dropdown-Liste hinzu. Wählen Sie das NeXtScale-Gehäuse aus, das als "Chassis 1" konfiguriert wurde. Wählen Sie zum Schluss "Speichern" aus.

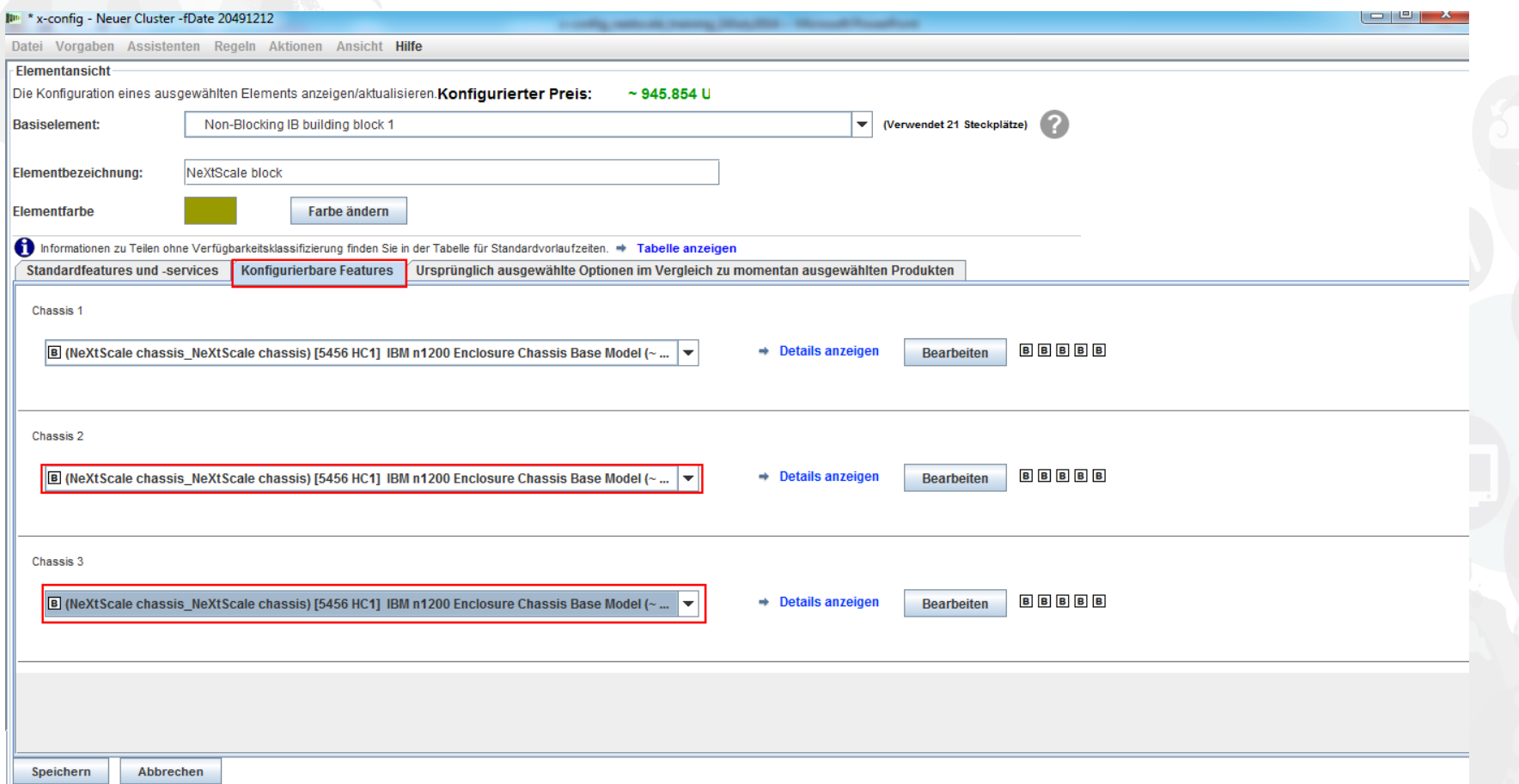

Nach der Auswahl von "Speichern" in der vorherigen Anzeige wird ein Dialogfenster aufgerufen, in dem Sie das Element kopieren können. Für diesen Konfigurationstyp wähle ich "Einzelne Kopie dieses Elements erstellen" aus. Klicken Sie dann auf "OK".

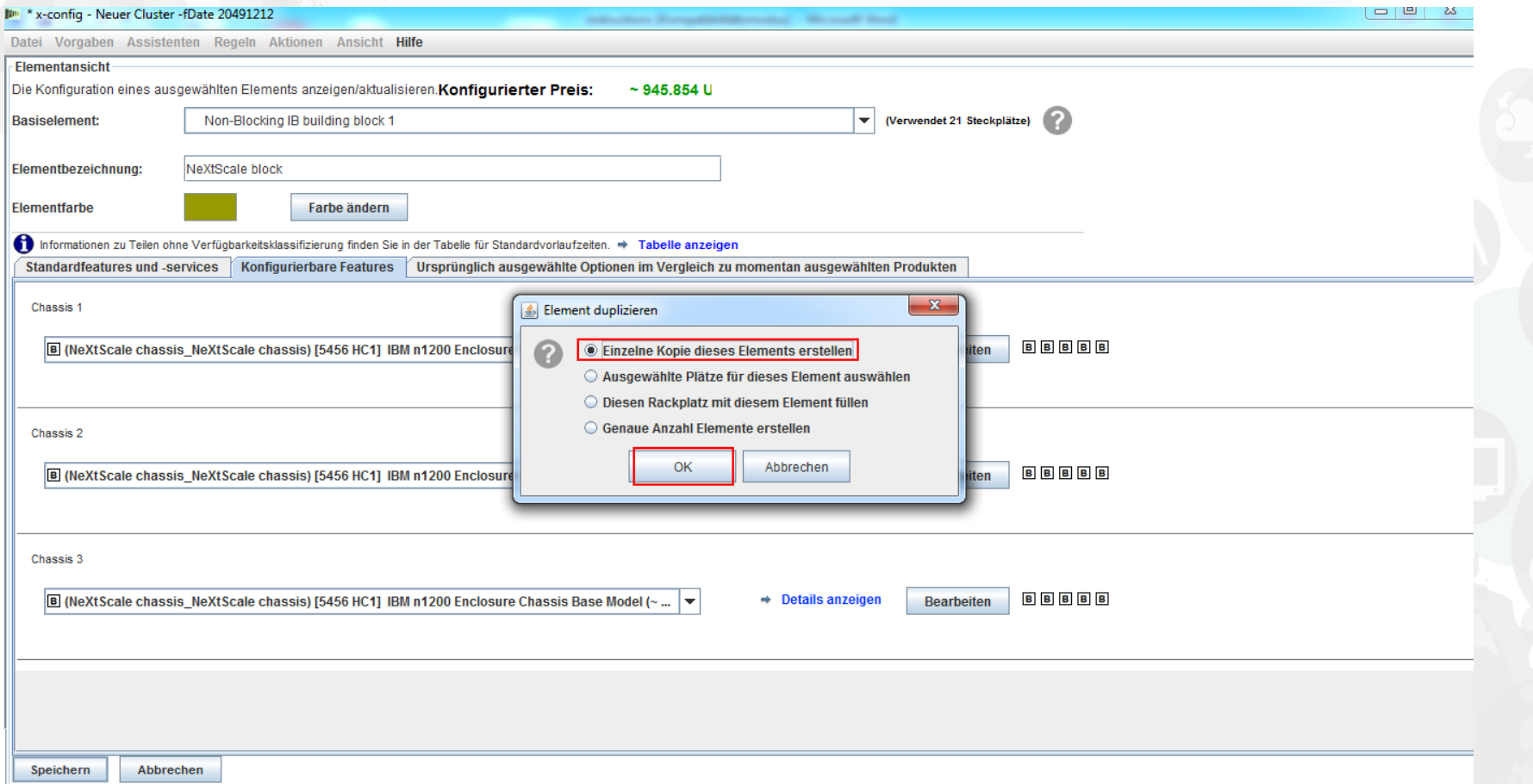

Dies ist eine Ansicht des Fensters zur Cluster-Hauptkonfiguration nach dem Erstellen von Building Block 1. Jetzt soll Building Block 2 hinzugefügt werden. Siehe hierzu die nächste Folie.

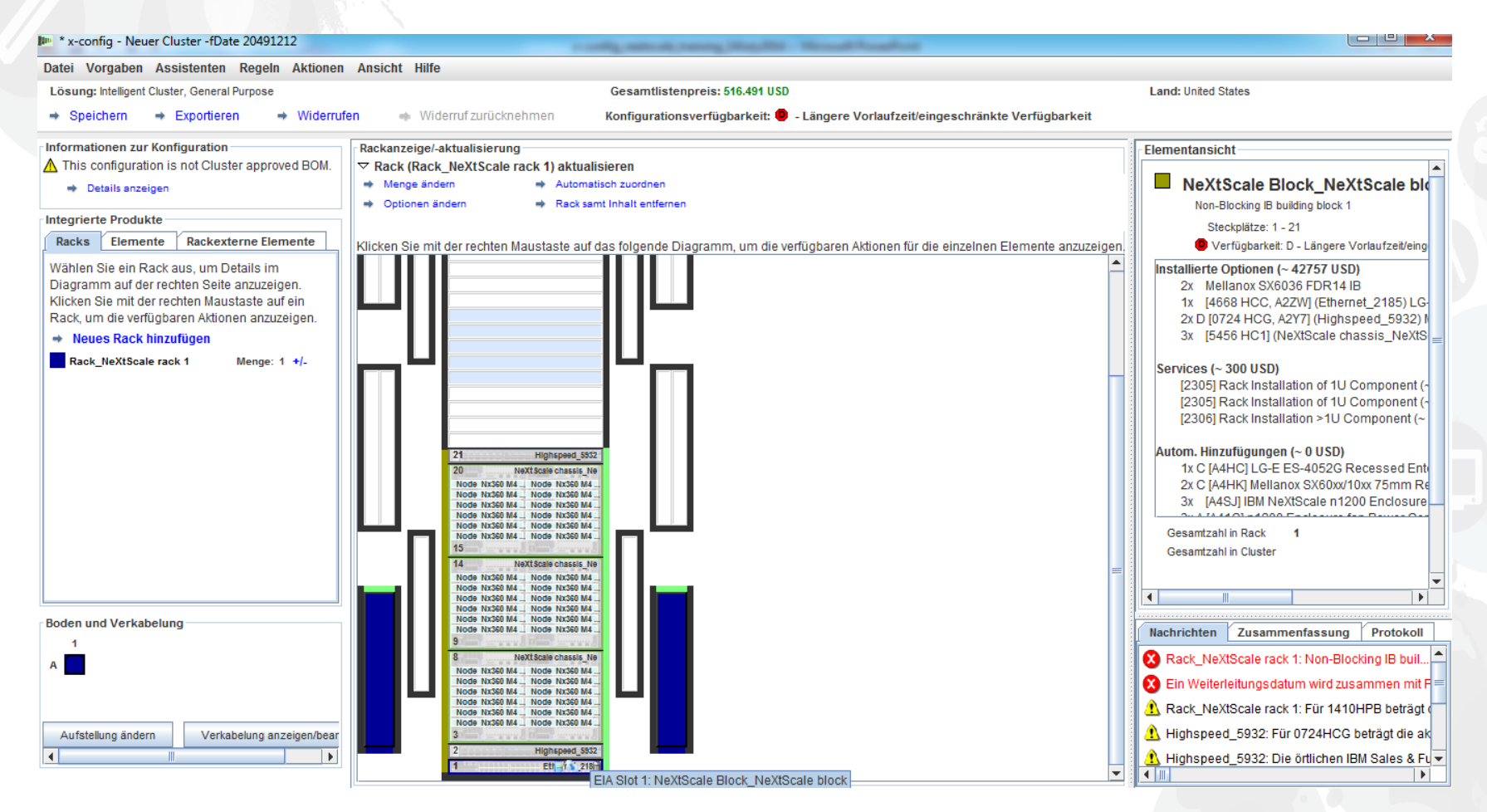

Suchen Sie zunächst nach einer offenen Position im Rack. Klicken Sie dann mit der rechten Maustaste, um einen "NeXtScale block" hinzuzufügen. Wählen Sie "Neuer NeXtScale block…" aus.

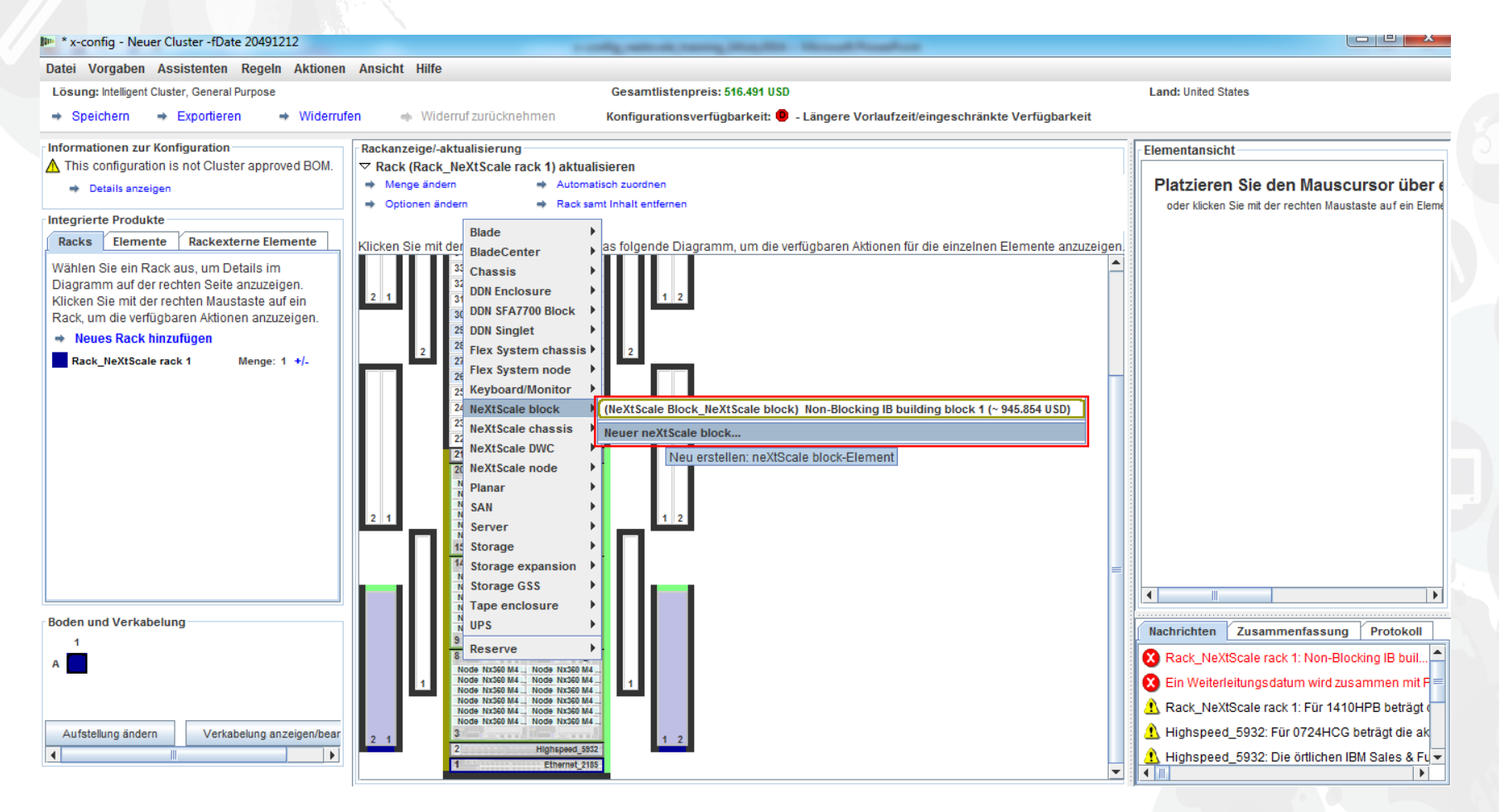

Als Nächstes habe ich in der Dropdown-Liste "Basiselement" die Optione "Non-Blocking IB building block 2" ausgewählt. Stellen Sie daher sicher, dass Sie eine sinnvolle "Elementbezeichnung" hinzufügen. Achten Sie in der Registerkarte "Standardfeatures und -services" darauf, dass Sie denselben Switch wie in Building Block 1 hinzufügen. Hier habe ich den Switch "Mellanox SX6036 FDR14 IB" ausgewählt.

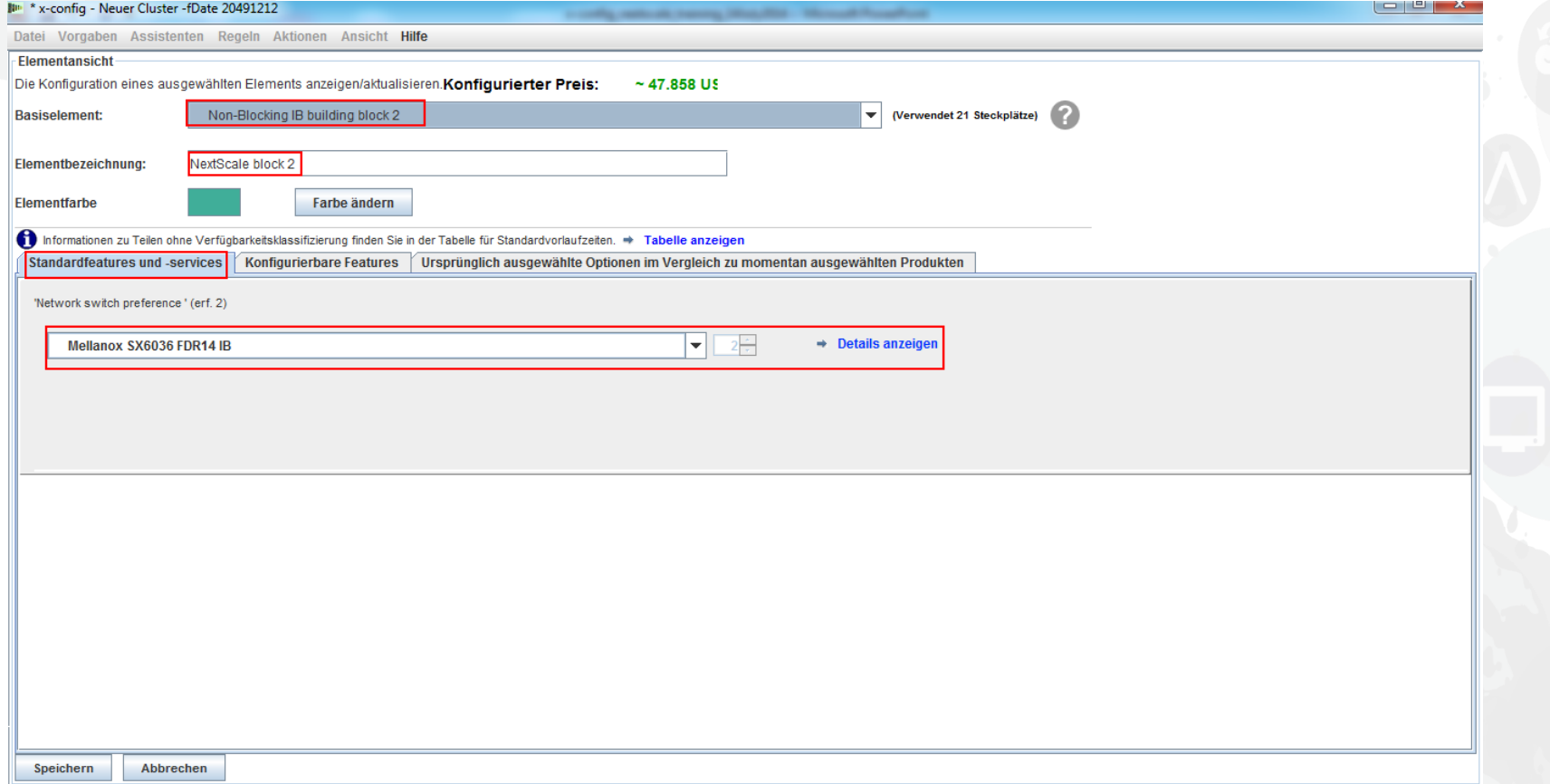

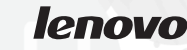

Als Nächstes habe ich die Registerkarte "Konfigurierbare Features" ausgewählt. In der Dropdown-Liste "Chassis 1" habe ich dann das unter Building Block 1 konfigurierte NeXtScale-Gehäuse ausgewählt. Durch diese Vorgehensweise stelle ich sicher, dass meine Gehäuse und Knoten genau übereinstimmen. Die tatsächlichen Kundenlösungen variieren je nach Anforderungen.

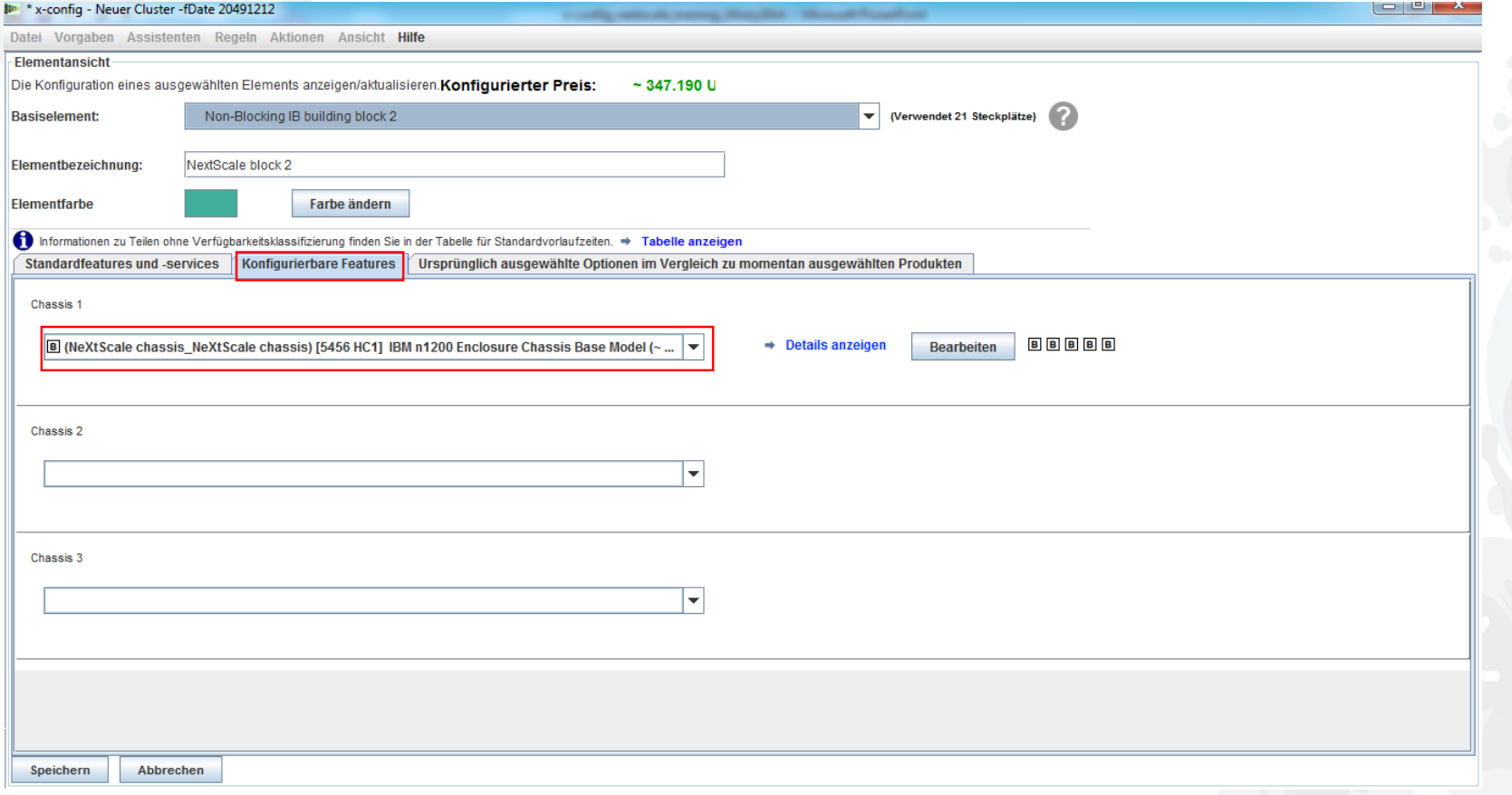

Nach der Auswahl von "Speichern" in der vorherigen Anzeige wird ein Dialogfenster aufgerufen, in dem Sie das Element kopieren können. Für diesen Konfigurationstyp wähle ich "Einzelne Kopie dieses Elements erstellen" aus. Klicken Sie dann auf "OK".

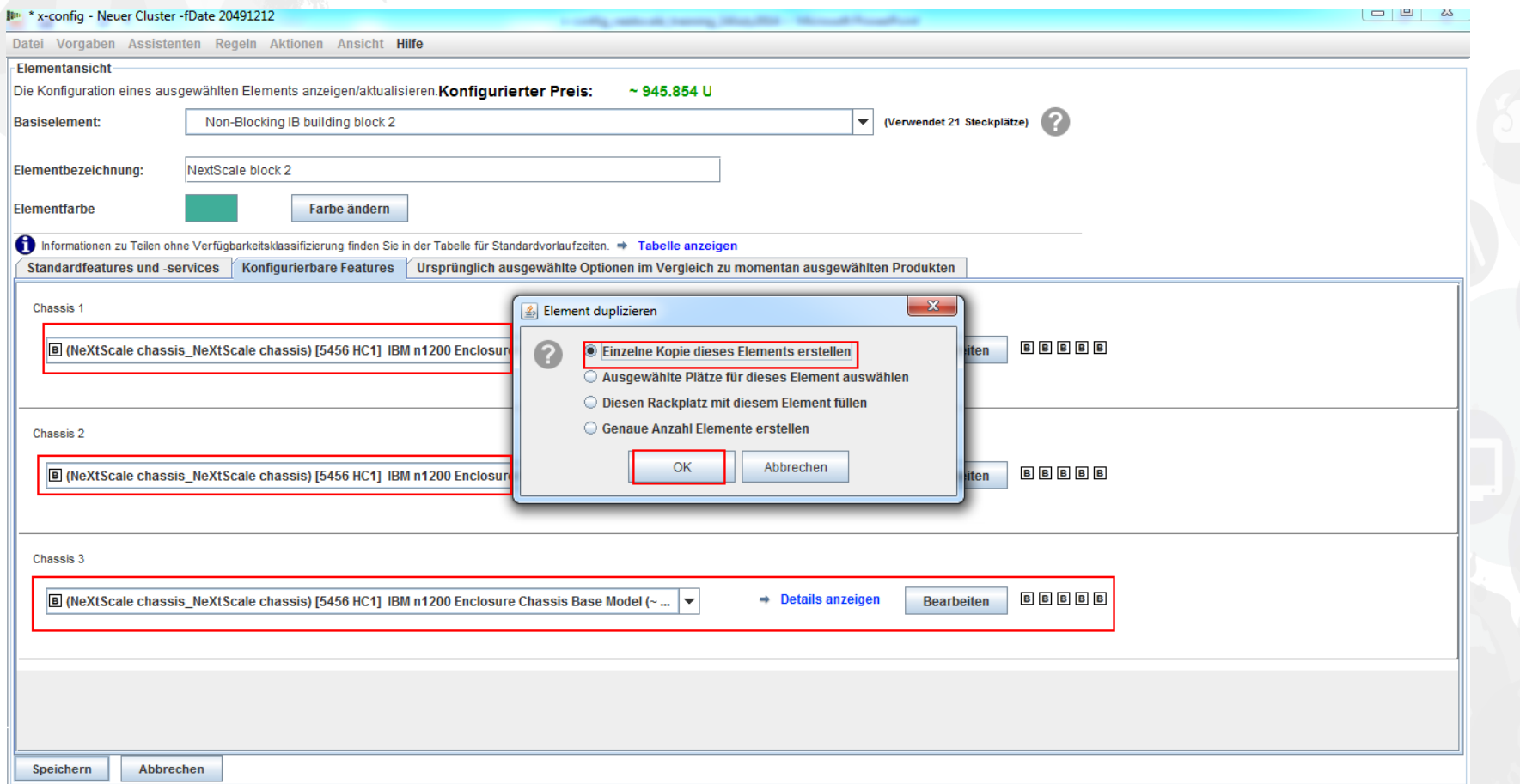

Dies ist eine Ansicht des Fensters zur Cluster-Hauptkonfiguration nach dem Erstellen von Building Block 2. Jetzt sollen die beiden Building Blocks miteinander verbunden werden, damit sie als Cluster fungieren können.

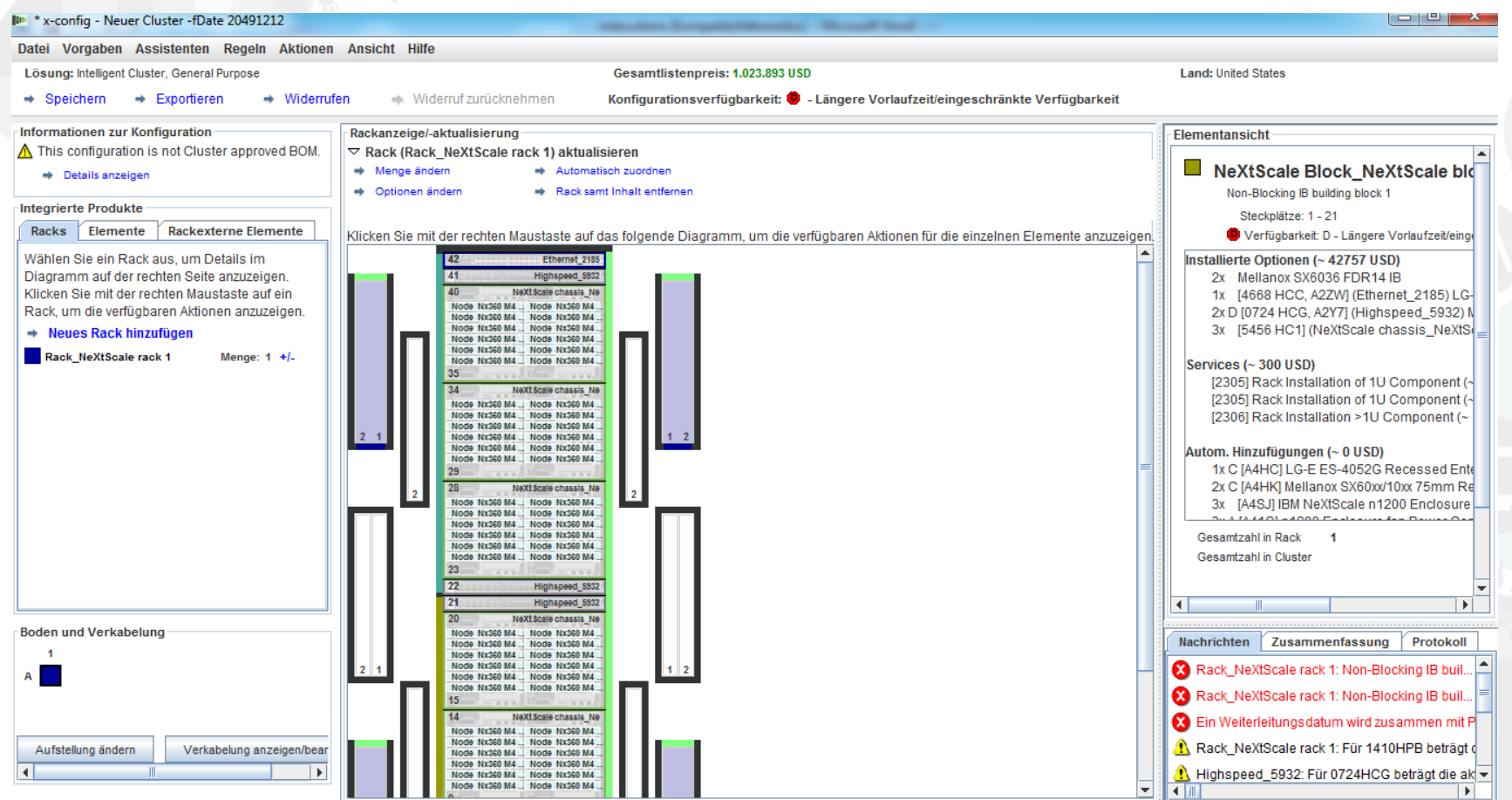

Als Nächstes will ich die beiden Building Blocks mithilfe der Option "Clustervorgaben" unter "Vorgaben" im Hauptmenü miteinander verbinden. Sie können auch "F12" auswählen, um die Clustervorgaben zu starten.

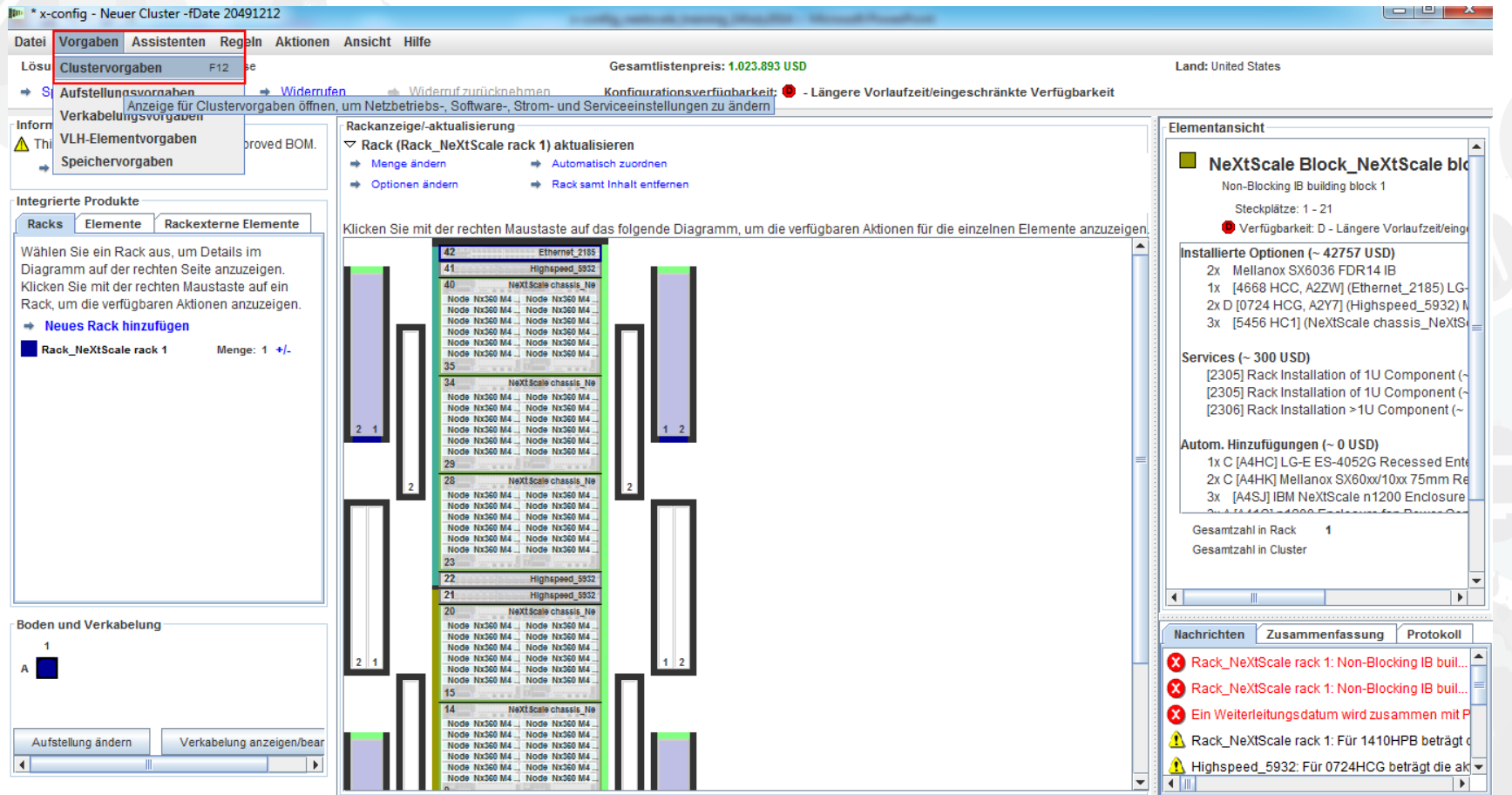

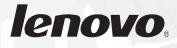

In der Registerkarte "Datennetze" erstelle ich ein neues Netz, um die beiden Building Blocks zu verbinden. Wählen Sie "Netz hinzufügen" aus. Benennen Sie dann das neue Netz. Hier habe ich das Netz als "Compute NeXtScale Loop" bezeichnet. Klicken Sie zum Schluss auf "Speichern".

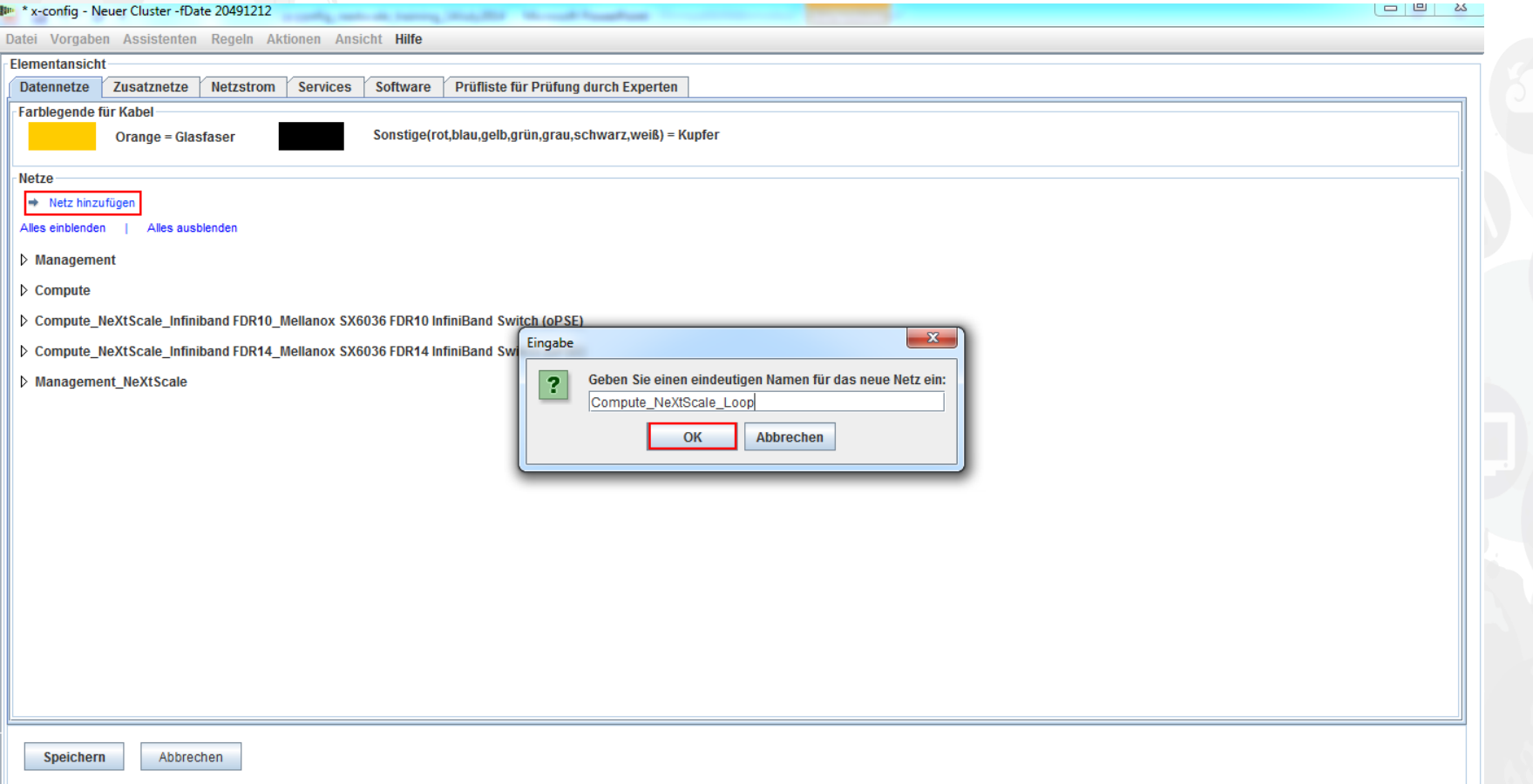

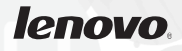

Als Nächstes soll das neue Netz aus der Registerkarte "Datennetze" konfiguriert werden. Wählen Sie das neue Netz "Compute NeXtScale Loop" in der Dropdown-Liste aus. Stellen Sie sicher, dass Sie den "Netztyp" mit den bestehenden IB-Netzen abgleichen. In diesem Beispiel ist dies "Infiniband FDR14". Wählen Sie dann den "Hauptswitch" aus, um den bestehenden IB-Netzswitch, hier FC "0724 HCG", abzugleichen. Geben Sie als nächstes für "Leitungen" den Wert "0" an und ändern Sie die "Kabelfarbe" in Orange. Wählen Sie zum Schluss "Speichern" aus.

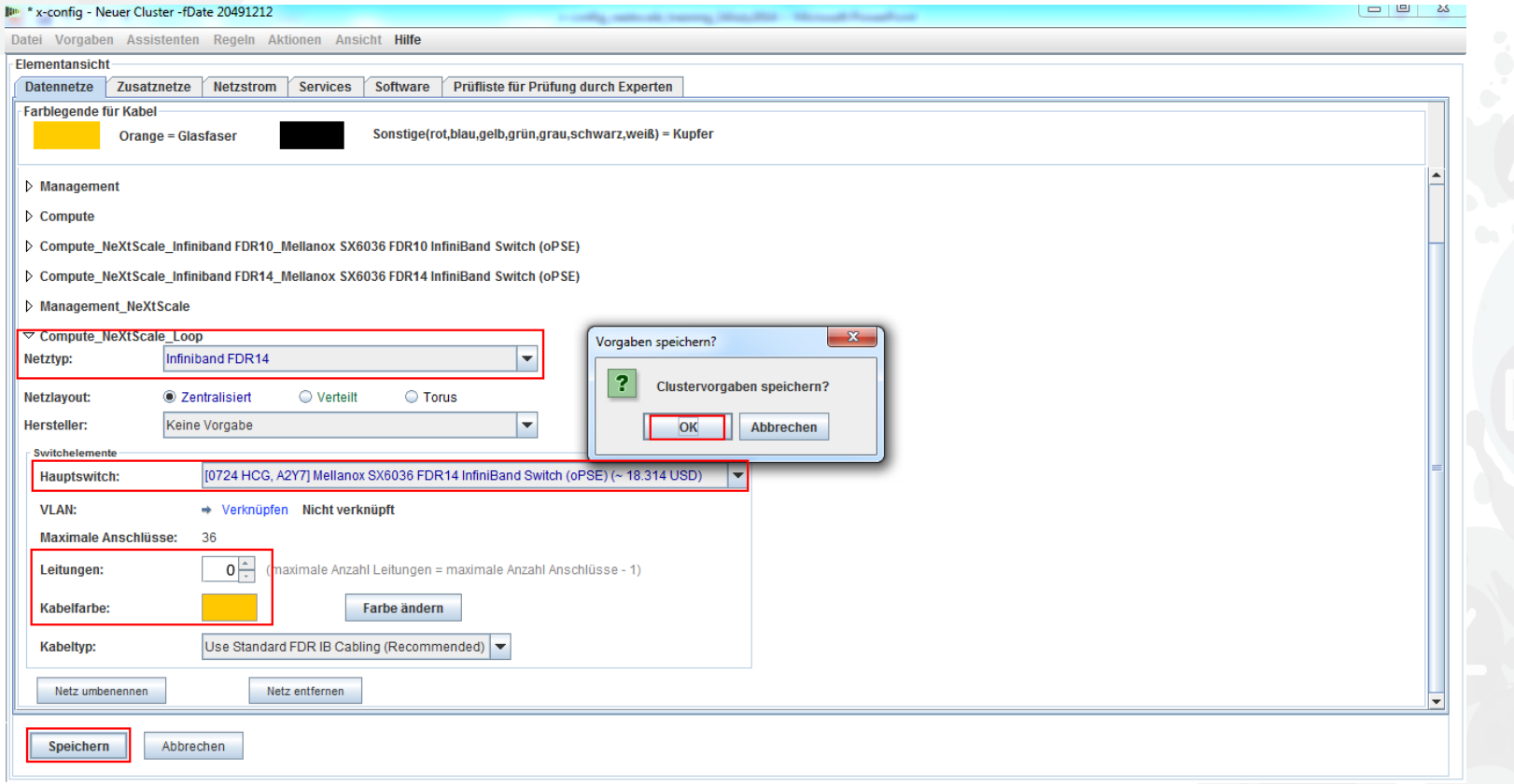

Als Nächstes füge ich das neue Netz dem bestehenden Hochgeschwindigkeitsnetz hinzu. Klicken Sie mit der rechten Maustaste auf einen bestehenden Switch "Highspeed 2185" im Rack und wählen Sie dann "Enthaltene Elemente bearbeiten" aus. Wählen Sie dann den Switch "Highspeed\_2185..." aus.

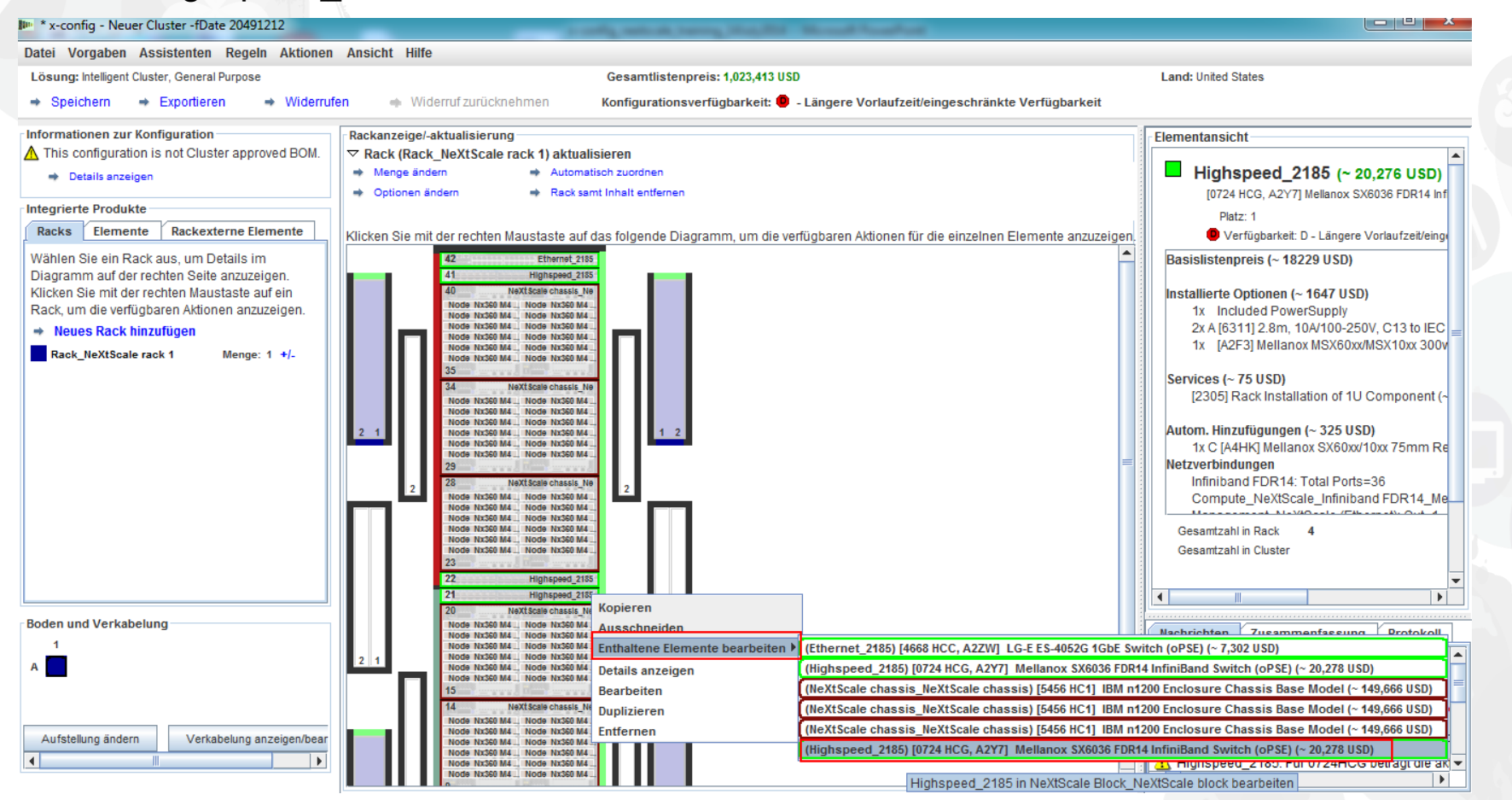

Wählen Sie im Konfigurationsfenster für den Switch "0724 HCG" die Registerkarte "Netze" aus. Markieren Sie das neue Netz "Compute NeXtScale Loop", um es auszuwählen. Geben Sie als Wert für "Verbindungen" den Wert "18" an, die Hälfte der tatsächlichen Knotenports. In diesem Schulungsbeispiel befinden sich in jedem Building Block 36 Knoten. Wählen Sie als Nächstes "Speichern" aus. Klicken Sie als Letztes im Dialogfenster auf "OK".

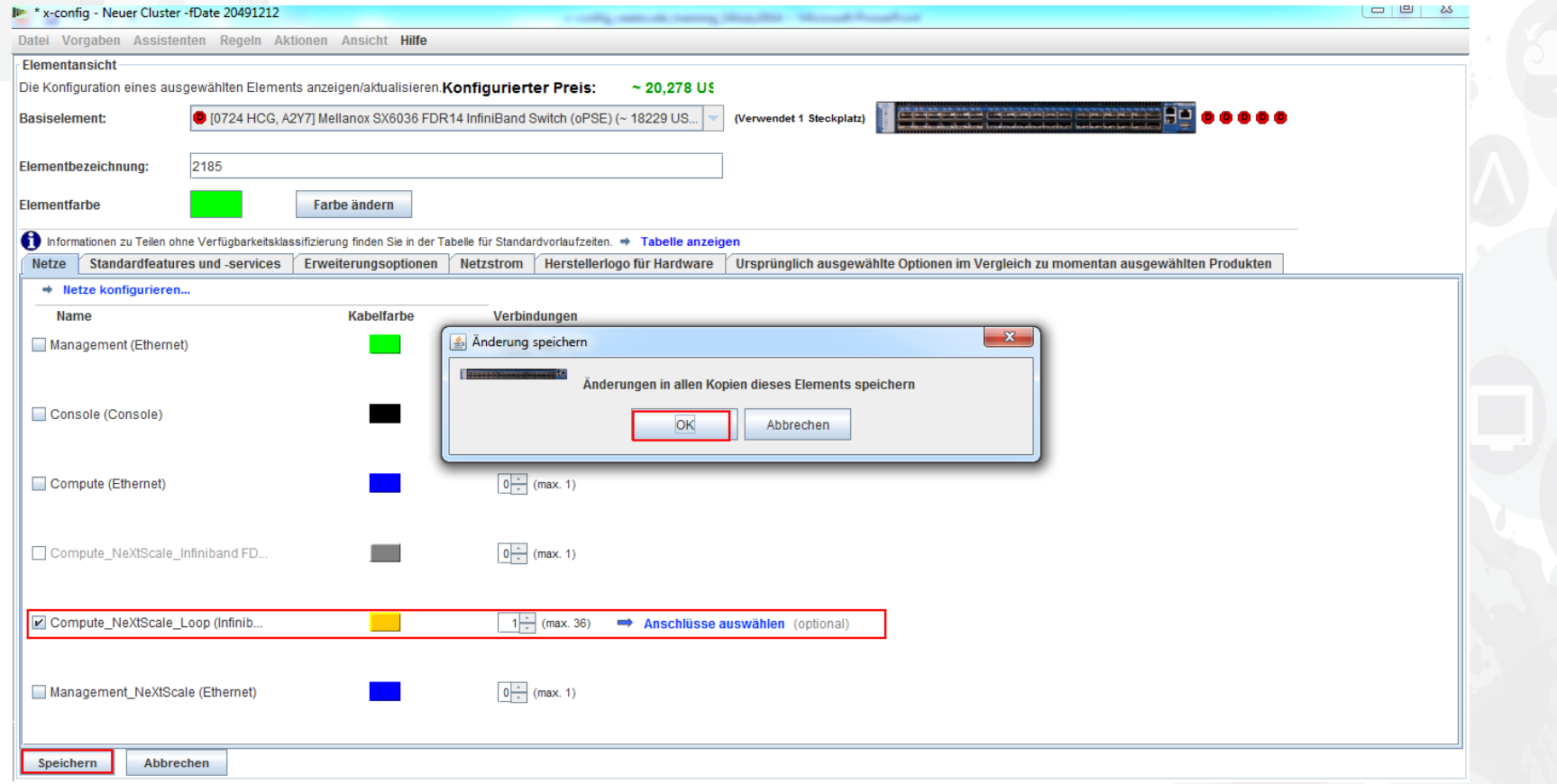

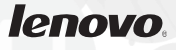

Dies ist eine Ansicht von "Rack AUTO 85", dem Rack mit den Hochgeschwindigkeitsswitches, die beim Konfigurieren des neuen Netzes hinzugefügt wurden. Es wurden zwei Hochgeschwindigkeitsswitches hinzugefügt, um die beiden Building Blocks hinzuzufügen und den Cluster zu erstellen.

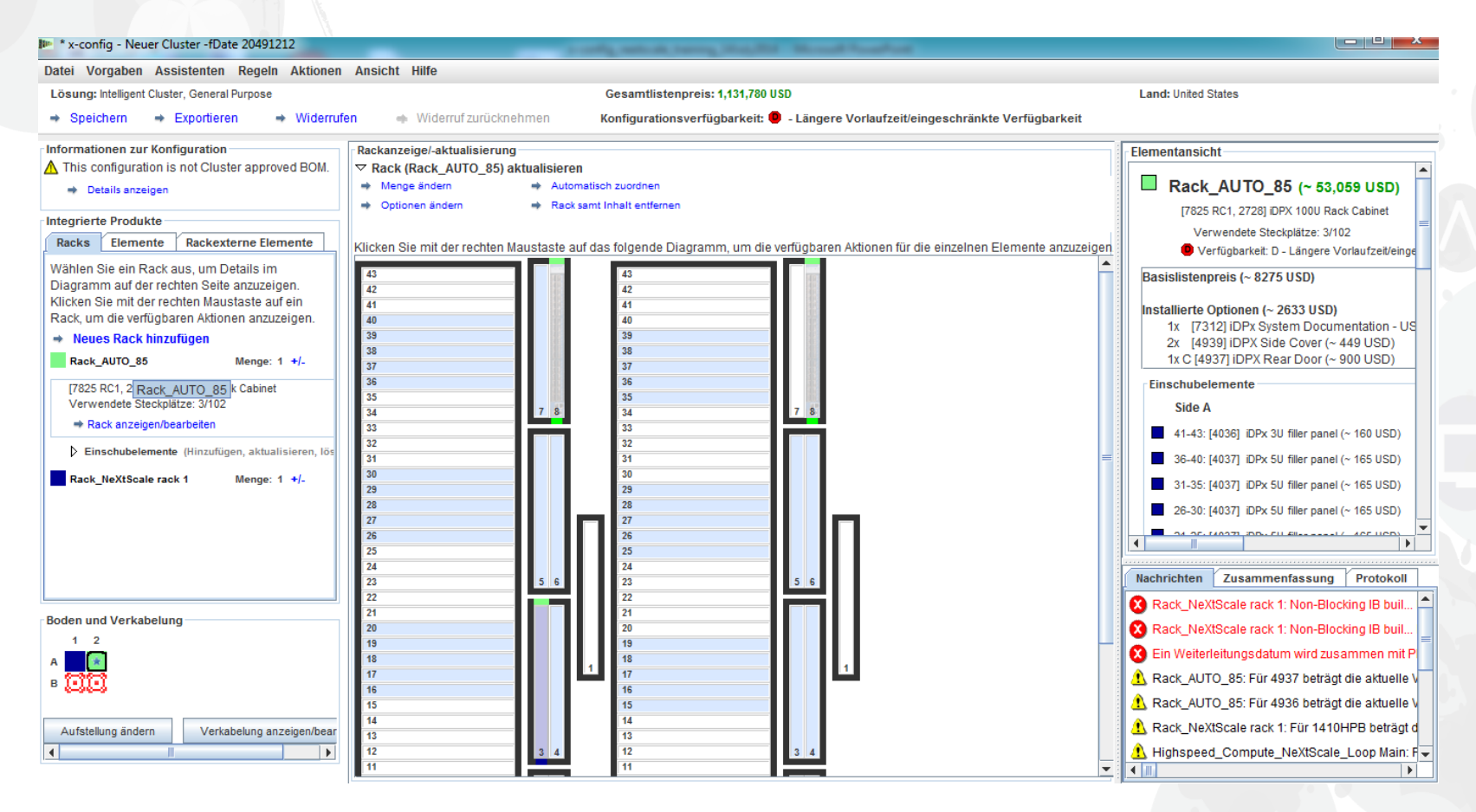

Als Nächstes überprüfe ich die Verkabelung, um sicherzustellen, dass meine Netzverbindungen und Netzanschlüsse richtig installiert sind. Wählen Sie in der Hauptkonfigurationsanzeige unten links "Verkabelung anzeigen/bearbeiten" aus. Wählen Sie in der Anzeige mit der Kabelkonfiguration nur den Hochgeschwindigkeitsswitch aus und klicken Sie dann auf "Verbindungen anzeigen". Hier kann ich sehen, dass es für jeden Building Block 36 Verbindungen zu meinen Hauptswitches "Highspeed Compute NeXtScale Loop" gibt.

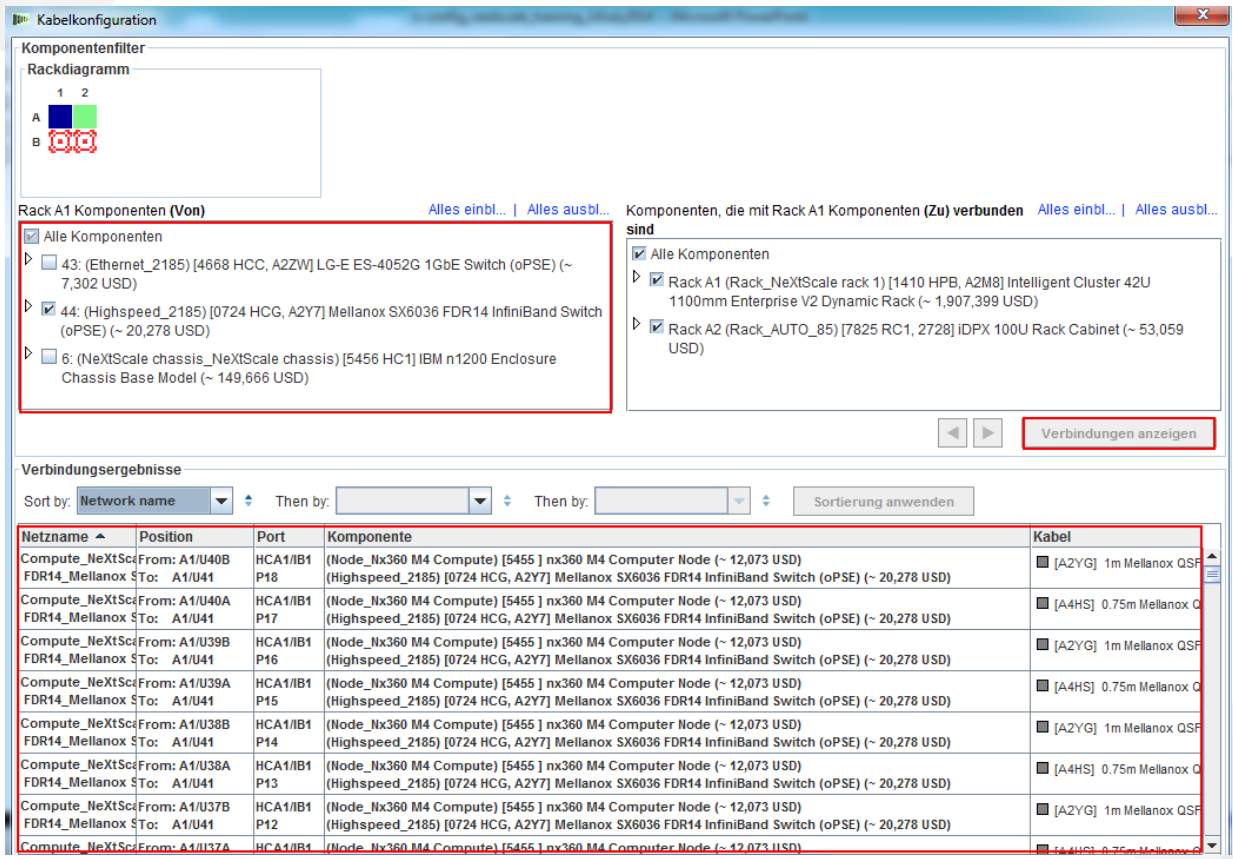

Dies ist die fertige Ansicht des Clusters nach dem Erstellen von Building Block 1 und 2 und nach dem Erstellen des neuen Netzes. Wie Sie sehen können, gibt es nun zwei Racks in der Lösung. "Rack\_NeXtScale rack 1" enthält die Rechenknoten und die Hauptswitches. "Rack\_AUTO\_85" enthält die hinzugefügten Hochgeschwindigkeitsswitches. Als Nächstes müssen Sie die Lösung "Speichern" und "Exportieren".

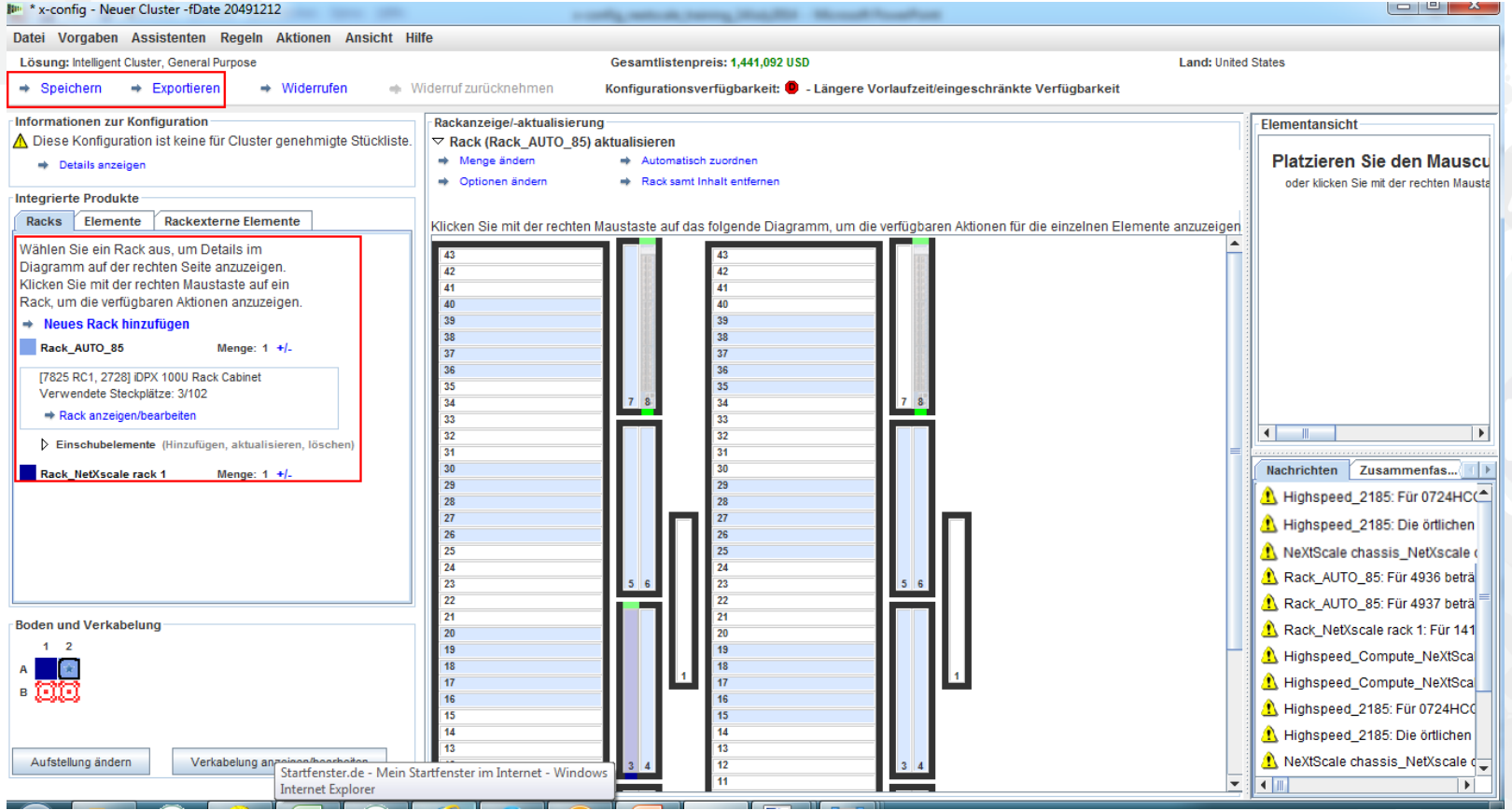

Nach dem Speichern meiner Lösung mit "Speichern" wähle ich nun "Exportieren" aus. Je nach in der Konfiguration angegebenem Land gibt es im Dialogfenster "Formatauswahl" unterschiedliche Auswahlmöglichkeiten. Für die USA gibt es zum Beispiel die Auswahl "TMF/SEO – CFReport/Excel-Format". Achten Sie darauf, dass Sie das Kontrollkästchen "TMF/SEO.." markieren, um es auszuwählen. Das Kontrollkästchen "Mit SOVA validieren…" ist vorab ausgewählt und sollte markiert bleiben. Es ist wichtig, dass Ihre Lösung über SOVA ausgeführt wird, um zu prüfen, ob sie von der Fertigung erstellt werden kann. Klicken Sie auf "Weiter".

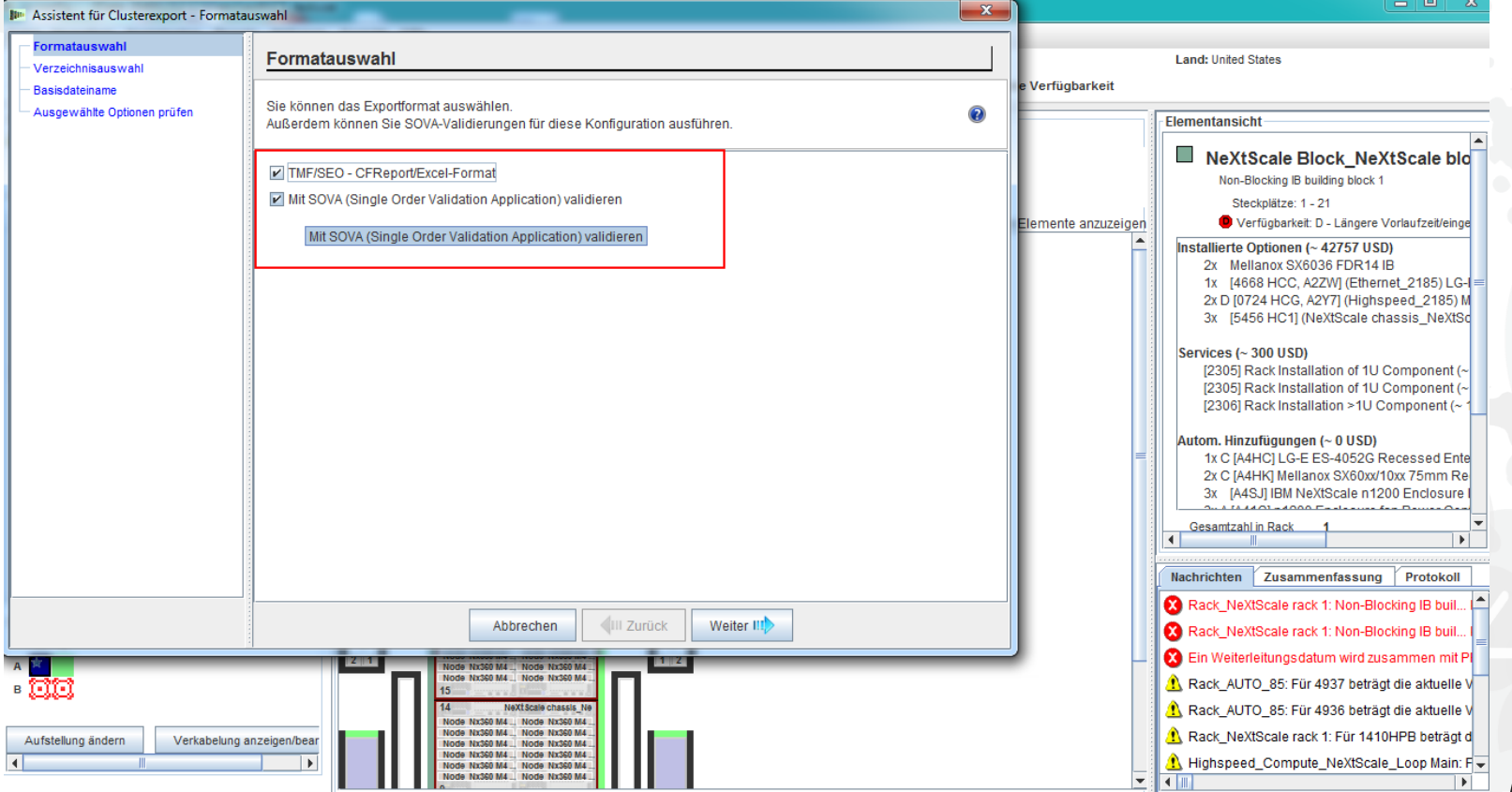

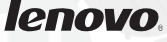

Geben Sie im Dialogfenster "Basisdateiname" einen Dateinamen ein. Wenn Sie die Konfiguration vor dem Export gespeichert haben, ist der Dateiname für den Export derselbe wie der Dateiname beim Speichern. Die Zeichenfolge "CS" im Dateinamen zeigt, dass es sich um eine "Angepasste Lösung" handelt. Klicken Sie als Nächstes auf "Weiter".

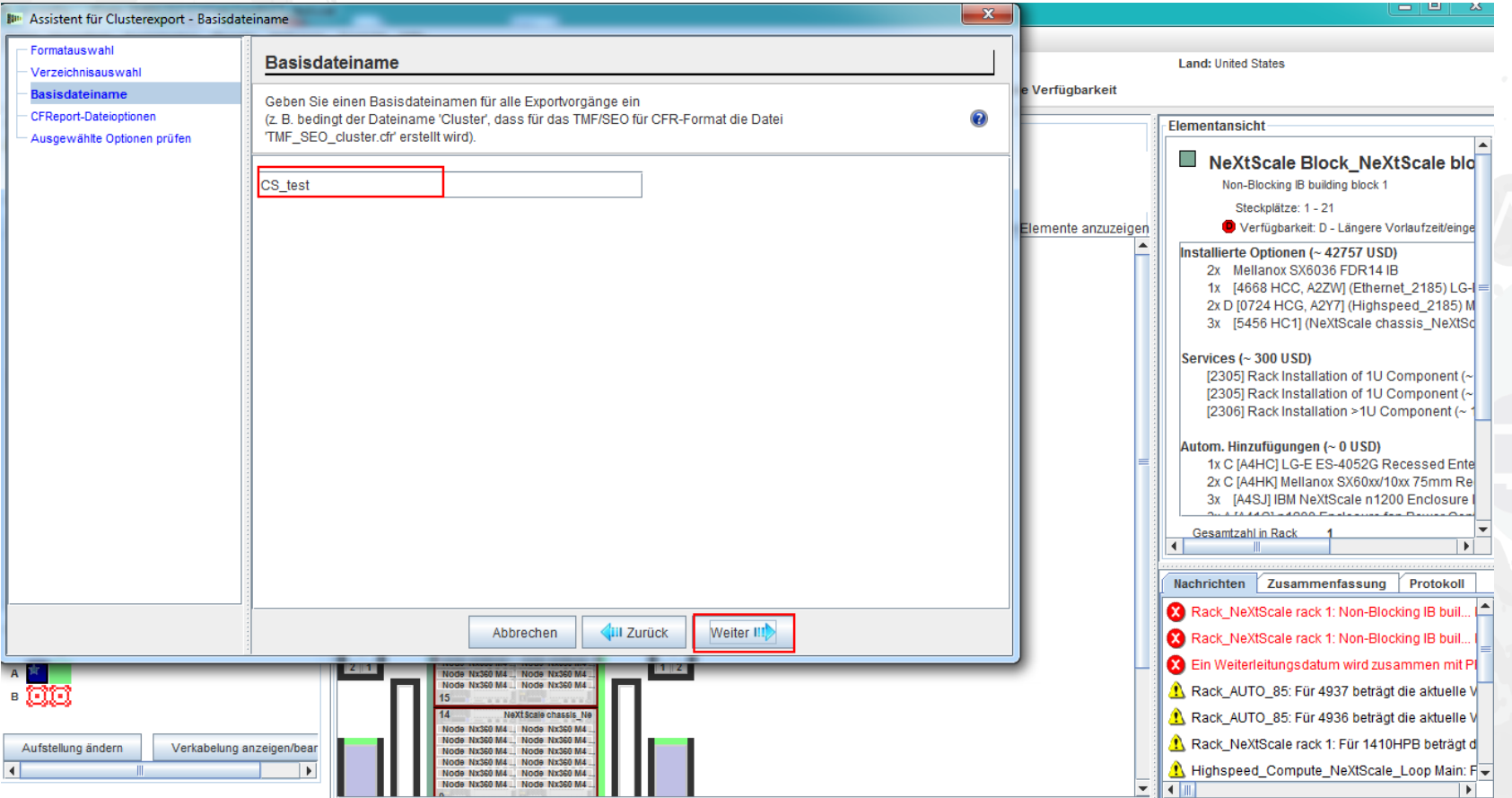

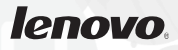

Als Nächstes wählen Sie die "CFReport-Dateioptionen" aus. Hier habe ich "Anzahl CFReports minimieren" ausgewählt. Je nach Größe und Komplexität der Lösung müssen Sie möglicherweise die Option "Für jedes Rack einen eigenen CFReport erstellen" auswählen. Wählen Sie als Nächstes "Weiter" aus.

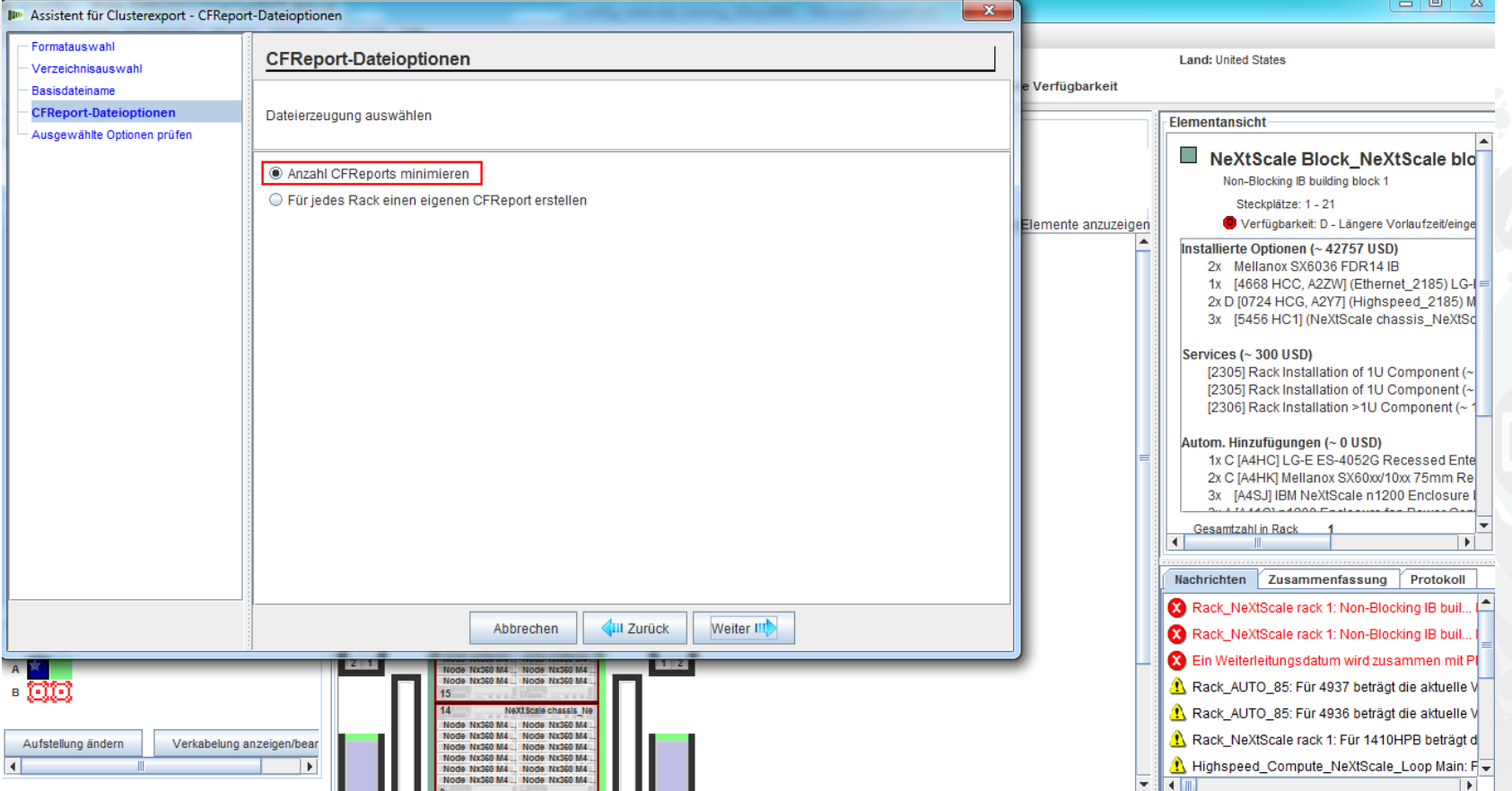

Dies ist das Fenster "Ausgewählte Optionen prüfen". Wenn die vorherigen Auswahlen richtig sind, wählen Sie "Fertigstellen" aus.

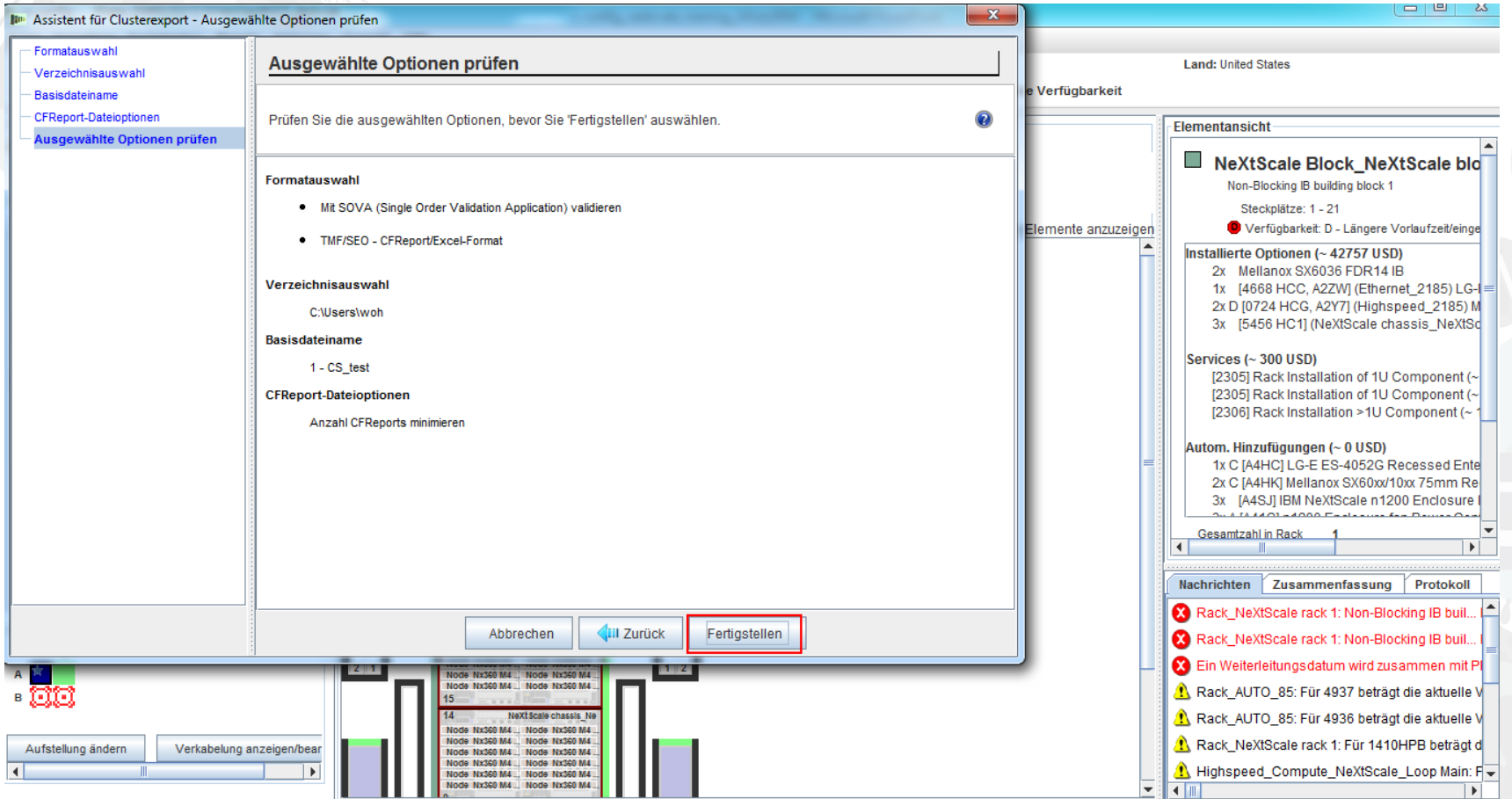

# NeXtScale & x-config – Clusterkonfiguration SOVA

Dies ist eine Ansicht des Dialogfensters "Ergebnisse der SOVA-Validierung". In diesem Fenster wird angezeigt, ob meine Schulungslösung gültig ist. Klicken Sie zum Schluss auf "OK", um den Inhalt des Nachrichtenfensters zu löschen. Damit wäre unsere Arbeit abgeschlossen!

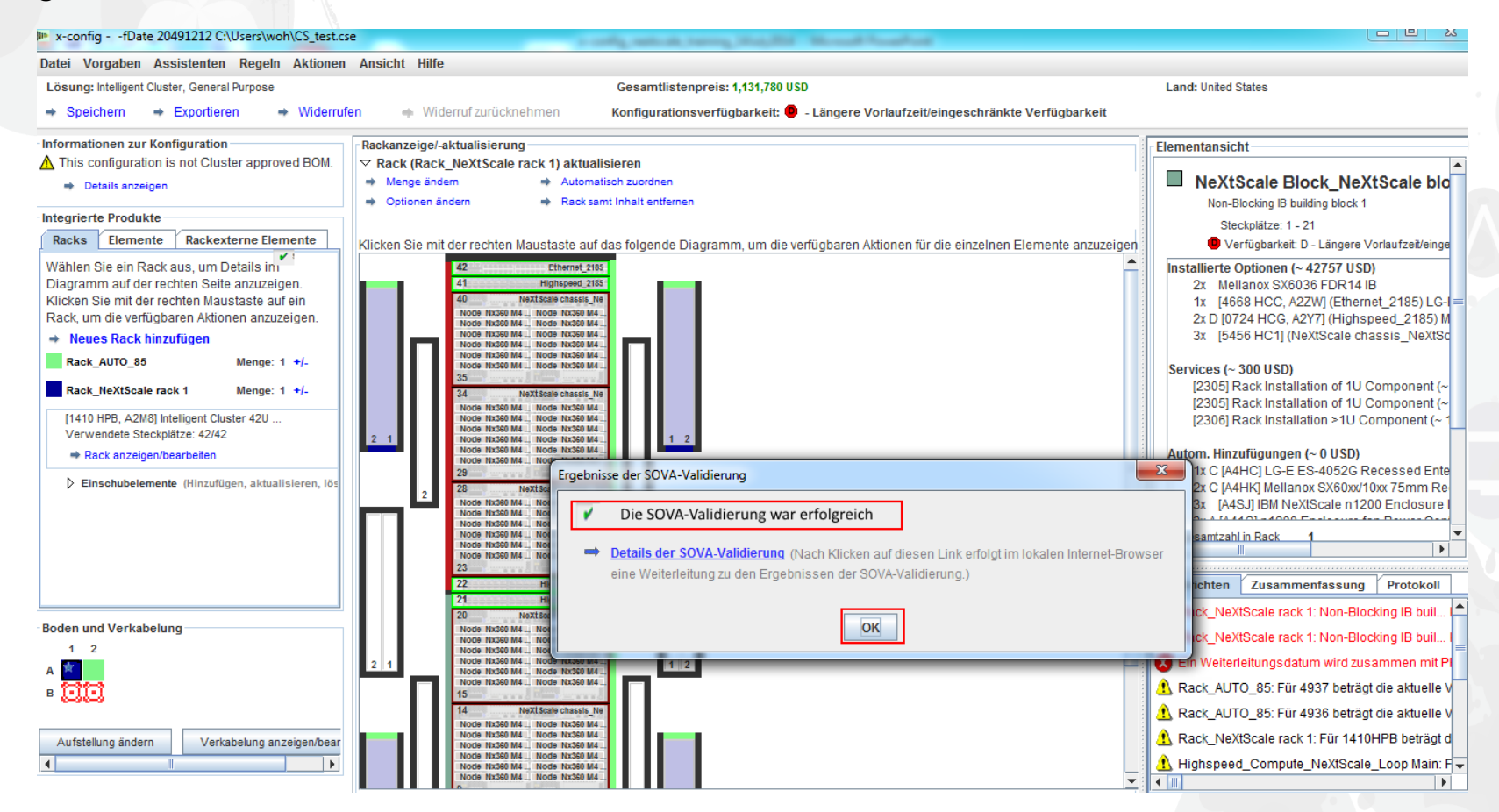

#### NeXtScale & x-config – Ressourcen

- NeXtScale Sales & technische Schulung
	- Business Partner (Systems College): https://www-[304.ibm.com/services/weblectures/dlv/Gate.wss?handler=Login&action=index&cus](https://www-304.ibm.com/services/weblectures/dlv/Gate.wss?handler=Login&action=index&customer=partnerworld&offering=camp) tomer=partnerworld&offering=camp
- x-config Hilfe, Unterstützung und Schulung:
	- <https://www.ibm.com/products/hardware/configurator/americas/bhui/asit/help.html>
- x-config Installation:
	- <https://www.ibm.com/products/hardware/configurator/americas/bhui/asit/index.html>

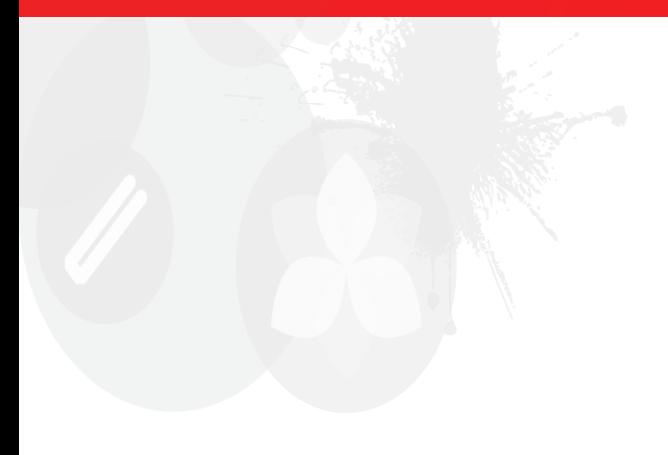

# **Danke**

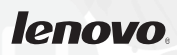